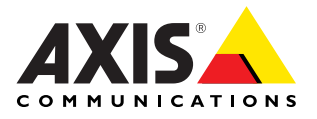

# AXIS 211W Network Camera

Installation Guide

Download from Www.Somanuals.com. All Manuals Search And Download.

Download from Www.Somanuals.com. All Manuals Search And Download.

# **AXIS 211W Installation Guide**

This installation guide provides instructions for installing the AXIS 211W Network Camera on your network. For all other aspects of using the product, please see the User's Manual, available on the CD included in this package, or from www.axis.com/techsup

## **Installation steps**

- 1. Check the package contents against the list below.
- 2. Hardware overview. See [page 4.](#page-3-0)
- 3. Install the hardware. See [page 5.](#page-4-0)
- 4. Set an IP address. See [page 6.](#page-5-0)
- 5. Set the password. See [page 9](#page-8-0).
- 6. Configure the wireless connection. See [page 10.](#page-9-0)
- 7. Adjust the focus. See [page 14](#page-13-0).

## **Package contents**

**Important!**  This product must be used in compliance with local laws and regulations.

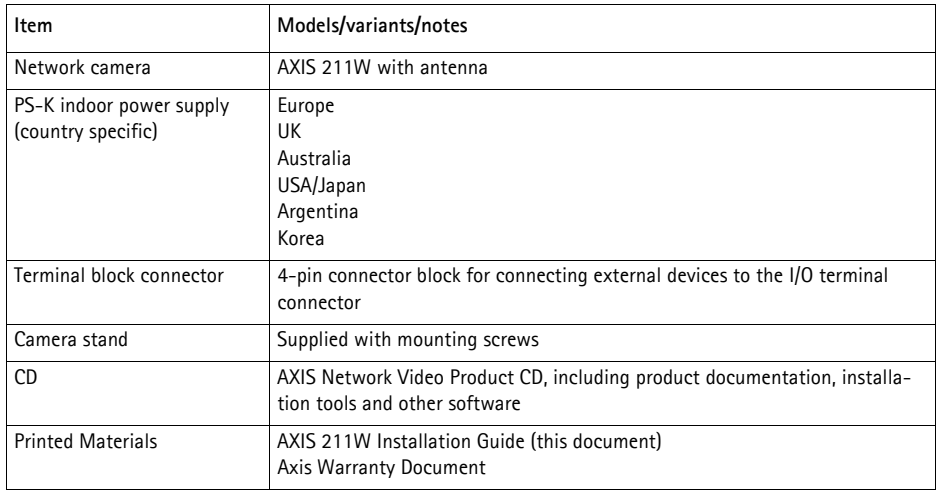

<span id="page-3-0"></span>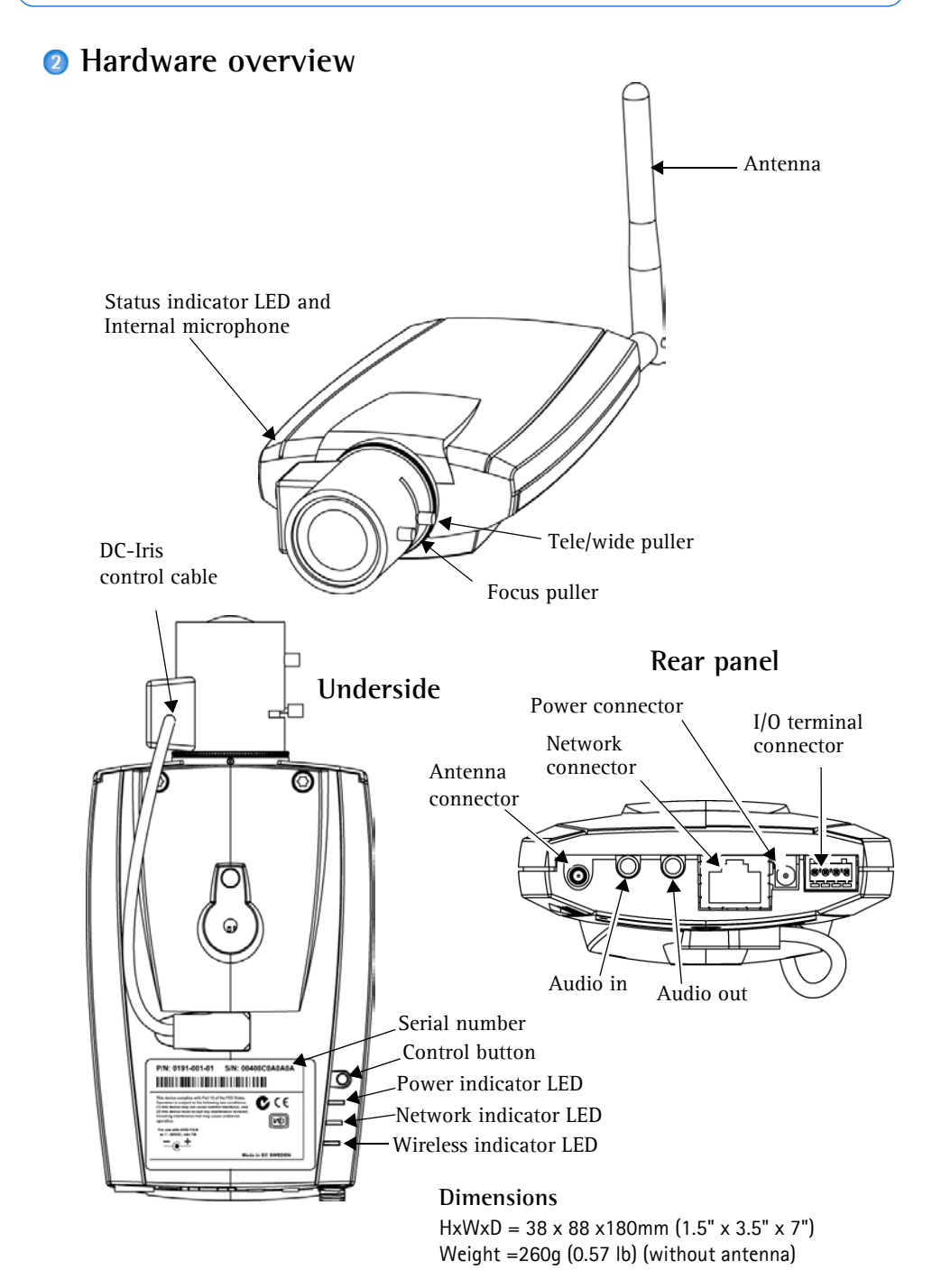

## <span id="page-4-0"></span>**B** Install the hardware

**IMPORTANT!** - The AXIS 211W is designed for indoor and outdoor use. To use the camera outdoors, it must be installed in an approved outdoor housing. Please see www.axis.com for more information on outdoor housings.

- the camera outdoors, it must be installed in an approved outdoor housing.
- Please see www.axis.com for more information on outdoor housings.

#### **Connect the cables and antenna**

- 1. For indoor use, attach the antenna by screwing it into place. For outdoor use see the outdoor housing instructions.
- 2. Connect the camera to the network using a shielded network cable. This connection is temporary and allows the camera's settings to be configured via the wired network before connecting to the wireless network.
- 3. Optionally connect external input/output devices, e.g. alarm devices. See [page 16](#page-15-0) for information on the terminal connector pins.
- 4. Optionally connect an active speaker and/or external microphone.
- 5. Connect power, using one of the methods listed below:
	- The supplied power connector.
	- PoE (Power over Ethernet). If available, this is automatically detected when the network cable is connected (see above).
	- Connect power via the terminal connector. See [page 16](#page-15-0) for information on the terminal connector pins.
- 6. Check that the indicator LEDs indicate the correct conditions. See the table on [page 17](#page-16-0)  for further details. Note that some LEDs can be disabled and may be unlit.

## <span id="page-5-0"></span>**Assign an IP address**

Most networks today have a DHCP server that automatically assigns IP addresses to connected devices. If your network does not have a DHCP server the AXIS 211W will use 192.168.0.90 as the default IP address.

If you would like to assign a static IP address, the recommended method in Windows is either **AXIS IP Utility** or **AXIS Camera Management**. Depending on the number of cameras you wish to install, use the method that best suits your purpose.

Both of these free applications are available on the Axis Network Video Product CD supplied with this product, or they can be downloaded from www.axis.com/techsup

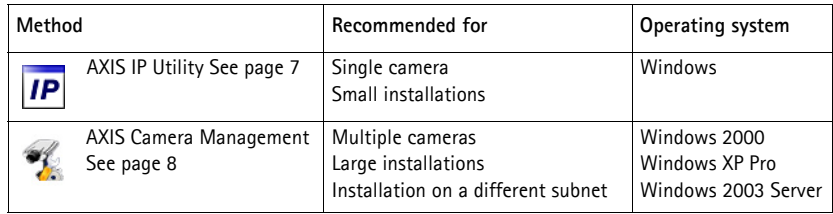

#### **Notes:**

- If assigning the IP address fails, check that there is no firewall blocking the operation.
- For other methods of assigning or discovering the IP address of the AXIS 211W, e.g. in other operating systems, see [page 15](#page-14-0).

## <span id="page-6-0"></span>**AXIS IP Utility - single camera/small installation**

AXIS IP Utility automatically discovers and displays Axis devices on your network. The application can also be used to manually assign a static IP address.

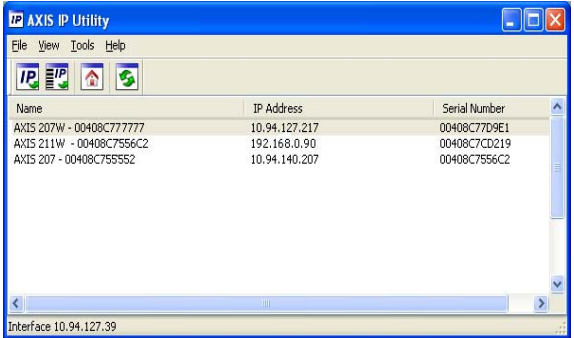

Note that the computer running AXIS IP Utility must be on the same network segment (physical subnet) as the AXIS 211W.

#### **Automatic discovery**

- 1. Check that the AXIS 211W is connected to the network and that power has been applied.
- 2. Start AXIS IP Utility.
- 3. When the camera appears in the window, double-click it to open its home page.
- 4. See [page 9](#page-8-0) for instructions on how to assign the password.

#### **Assign the IP address manually (optional)**

- 1. Acquire an unused IP address on the same network segment as your computer.
- 2. Select the AXIS 211W in the list.
- 3. Click the button  $\mathbf{F}^{\prime\prime}$  Assign new IP address to the selected device and enter the IP address.
- 4. Click the **Assign** button and follow the instructions.
- 5. Click the **Home Page** button to access the camera's web pages.
- 6. See [page 9](#page-8-0) for instructions on how to set the password.

### **AXIS Camera Management - multiple cameras/large installations**

AXIS Camera Management can automatically discover multiple Axis devices, show connection status, manage firmware upgrades and set IP addresses.

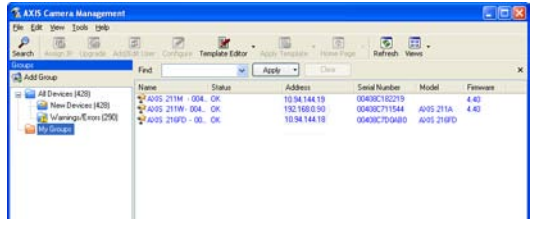

#### **Automatic discovery**

- 1. Check that the camera is connected to the network and that power has been applied.
- 2. Start AXIS Camera Management. When the AXIS 211W appears in the window, doubleclick it to open the camera's home page.
- 3. See [page 9](#page-8-0) for instructions on how to set the password.

#### **Assign an IP address in a single device**

- 1. Select AXIS 211W in AXIS Camera Management and click the **Assign IP** button.
- 2. Select **Assign the following IP address** and enter the IP address, the subnet mask and default router the device will use.
- 3. Click the **OK** button.

#### **Assign IP addresses in multiple devices**

AXIS Camera Management speeds up the process of assigning IP addresses to multiple devices, by suggesting IP addresses from a specified range.

- 1. Select the devices you wish to configure (different models can be selected) and click the **Assign IP** button.
- 2. Select **Assign the following IP address range** and enter the range of IP addresses, the subnet mask and default router the devices will use.
- 3. Click the **OK** button.

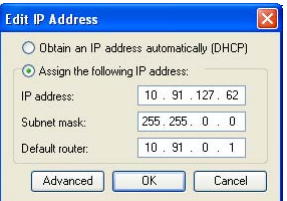

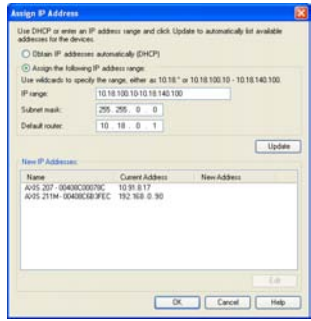

## <span id="page-8-0"></span>**Set the password**

When accessing the AXIS 211W for the first time, the '**Configure Root Password**' dialog will be displayed.

1. Enter a password and then re-enter it, to confirm the spelling. Click **OK**.

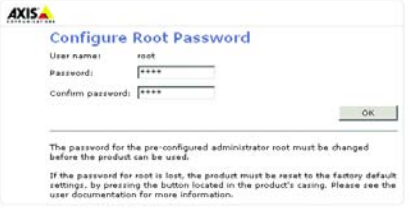

- 2. Enter the user name **root** in the dialog as requested. Note: The default administrator user name root cannot be deleted.
- 3. Enter the password as set above, and click **OK**. If the password is lost, the AXIS 211W must be reset to the factory default settings. See [page 18](#page-17-0).
- 4. If required, click **Yes** to install AMC (AXIS Media Control), which allows viewing of the video stream in Internet Explorer. You will need administrator rights on the computer to do this.

The Live View page of the AXIS 211W is displayed, with links to the Setup tools, which allow you to customize the camera.

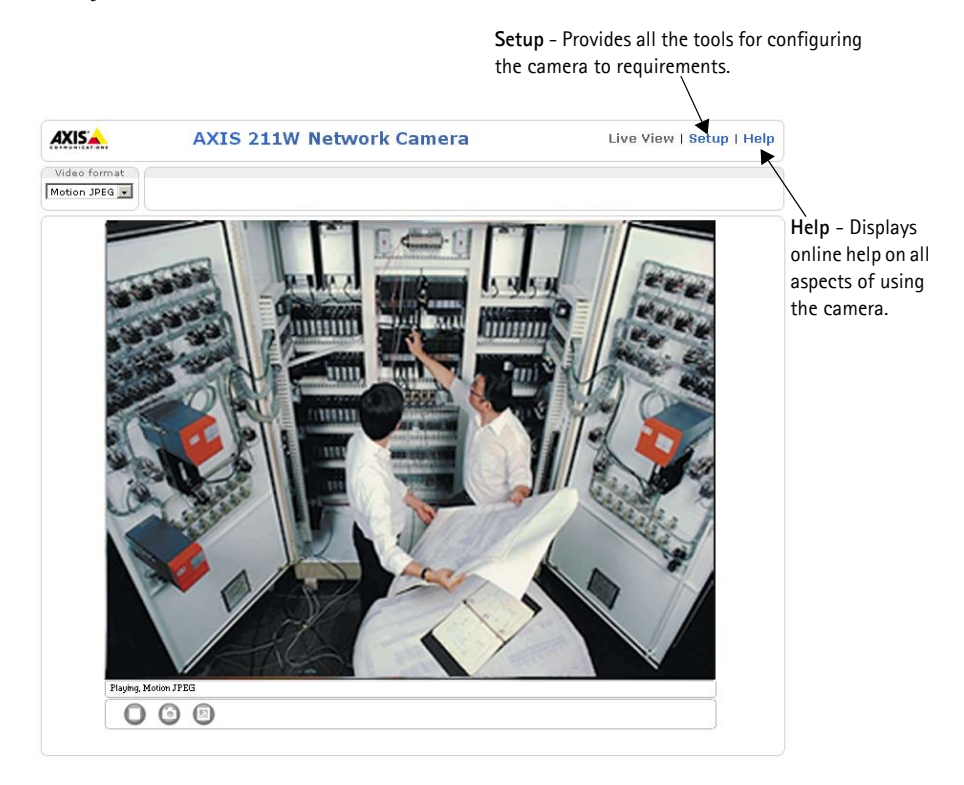

## <span id="page-9-0"></span>**Configure the wireless connection using a network cable**

Once the AXIS 211W has been connected to your network, the wireless settings can be configured. The fastest, most secure method to configure AXIS 211W is using a wired connection, since it disables the wireless connection and ensures greater secrecy while entering settings. The AXIS 211W automatically searches for available network connections, and allows only one of these to be active at a time. Configuring the AXIS 211W using an unsecured wireless connection is not recommended, since passphrases and keys saved will be sent in plain text.

Open the wireless settings from **Setup > Basic Configuration > Wireless**.

**Note:** For even greater security use HTTPS. Go to **Setup > System Options > Security > HTTPS** and refer to the camera's online help.

## **Status of Wireless Networks**

This list is the result of a network scan. Access points with a disabled SSID Broadcast will not appear unless the camera is linked to it. The network the AXIS 211W is currently linked to is shown in blue. A network using unsupported security is shown in grey. The following information is provided:

- **SSID** The name of a wireless network (or ad-hoc device). If the same name occurs several times this means that several access points for that network were found. The AXIS 211W cannot be configured to be linked to only one particular access point.
- **Mode** An Access Point (Master) or Ad-Hoc device.
- Security Shows which type of security the network uses. See below for the supported security types.
- **Channel** Shows the wireless channel currently in use.
- **Signal strength** Shows the signal strength.
- **Bit rate** The current bit rate in Mbit/s. This is only shown for the access point currently in use.

### **Wireless Settings**

To establish communication, the wireless settings must be the same as in the access point or ad-hoc device. You can select a network by clicking on an access point or ad-hoc device under **Status of Wireless Networks**, which automatically fills in many of the required fields under **Wireless Settings**. Keys, passphrases and certificates that are used for security must be entered manually. Contact your Network Administrator for the requirement for the desired access point or ad-hoc device.

**SSID** - The name of the wireless network you are configuring the camera for. Leave this field blank if you would like the AXIS 211W to attempt to access the nearest unsecured network.

**Note:** SSID (Service Set Identifier) is sometimes written as ESSID (Extended Service Set Identifier).

**Mode** - Select **Master** to access the network via an access point or **Ad-hoc** if you would like to access another wireless device, e.g. a laptop with a wireless connection.

#### **Security**

AXIS 211W supports three security methods:

- WPA-/WPA2-PSK
- WPA-/WPA2-Enterprise
- WEP

Depending on the type of security chosen, the proper settings become active.

#### **WPA-/WPA2-PSK**

**WPA settings** - Enter the required Pre-shared Key for the access point, which can be a hexidecimal number or a passphrase

#### **WPA-/WPA2-Enterprise**

**WPA- Enterprise type** - Choose the type of client/server authentication being used by the access point; EAP-TLS or EAP-PEAP/MSCHAPv2.

#### **EAP-TLS**

- **Identity** Enter the user identity to present to the network
- **Private key password** Enter the password for your user identity
- **EAPOL version** Select the version used (1 or 2) in your access point

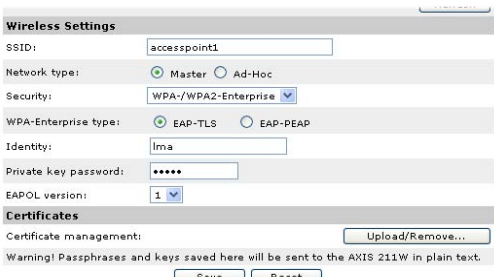

• **Certificates** - Upload a CA certificate to present to the access point for authentication

#### **EAP-PEAP/MSCHAPv2**

- **Identity** Enter the user identity to present to the network
- **Password** Enter the password to present to the network
- **Version** Select the PEAP version used at the access point
- **Label** Select the label used by the access point.

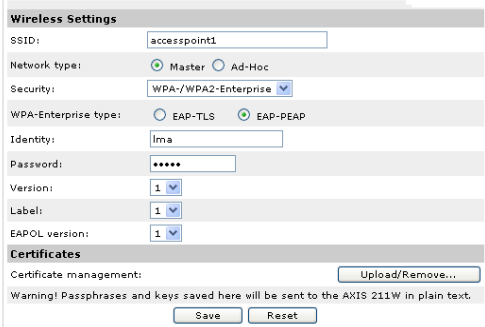

- **EAPOL version** Select version (1 or 2) depending on the version used at the access point
- **Certificates** Upload a CA certificate to present to the access point for authentication

#### **WEP**

**Authentication** - Select Open or Shared Key System Authentication, depending on the method used by your access point. Not all access points have this option, in which case they probably use Open System, which is sometimes known as SSID Authentication.

**Key length** - This sets the length of the key used for the wireless encryption, 64 or 128 bit. The encryption key length can sometimes be shown as 40/64 and 104/128.

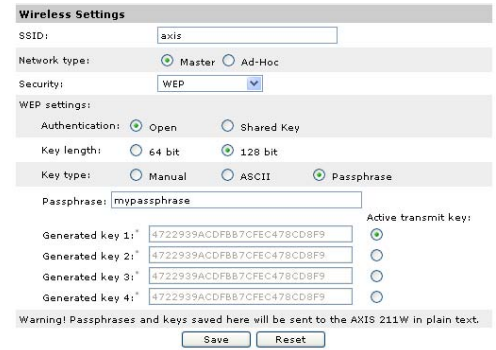

**Key type** - The key types available depend on the access point being used. The following options are available:

- **Manual** Allows you to manually enter the hex key.
- **ASCII** In this method the string must be exactly 5 characters for 64-bit WEP and 13 characters for 128-bit WEP.
- **Passphrase**  In 64-bit WEP, the Passphrase generates 4 different keys. For 128 bit WEP, only 1 key is generated, which is then replicated for all 4 keys. Key generation is not standardized and can differ from brand to brand. Check that the generated keys are identical to those in your access point - if not, they must be entered manually.
- **WEP Active transmit key** When using WEP encryption, this selects which of the 4 keys the AXIS 211W uses when transmitting.

#### **Complete the wireless installation using a network cable**

- 1. Check that the wireless settings in the camera correspond to the settings in the access point.
- 2. Disconnect the network cable from the camera.
- 3. Refresh the web page after 20-30 seconds to confirm the wireless connection. If the camera cannot be accessed, run AXIS IP Utility to discover the camera again.
- **Note:** Wireless settings should always (during installation and at all other times) be configured or changed in the camera first and in the wireless access point secondly. This ensures that the camera is always accessible when making changes.

## <span id="page-13-0"></span>**Adjust the image and focus**

To focus the AXIS 211W, follow the instructions below.

- 1. From the **Basic Configuration** page in the setup tools, open the **Focus adjustment** page.
- 2. Set the DC-Iris to *Disabled* and click **Save**.
- 3. Unscrew the zoom puller on the lens by turning it anti-clockwise. Adjust the zoom setting as required. Re-tighten the zoom puller.
- 4. Unscrew the focus puller on the lens. Adjust the focus as required. Re-tighten the focus puller.
- 5. From the Focus adjustment page, set the DC-Iris to *Enabled* and click **Save**.

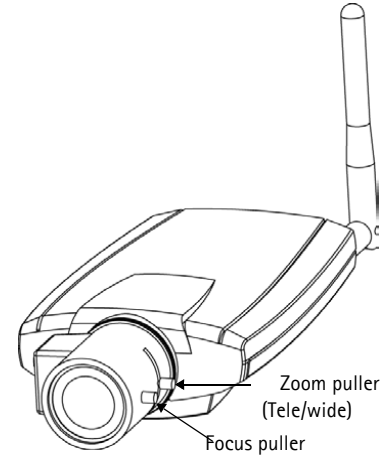

**Note:** The DC-Iris should always be disabled while focusing the camera. This opens

the iris to its maximum, which gives the smallest depth of field and thus the best conditions for correct focusing. When the focus is set with this method it will then be maintained in any light conditions.

## **Accessing the AXIS 211W from the Internet**

Once installed, your AXIS 211W is accessible on your local network (LAN). To access the camera from the Internet, network routers must be configured to allow incoming traffic, which is usually done on a specific port. Please refer to the documentation for your router for further instructions. For more information on this and other topics, visit the Axis Support Web at www.axis.com/techsup

## <span id="page-14-0"></span>**Other methods of setting the IP address**

The table below shows the other methods available for setting or discovering the IP address. All methods are enabled by default, and all can be disabled.

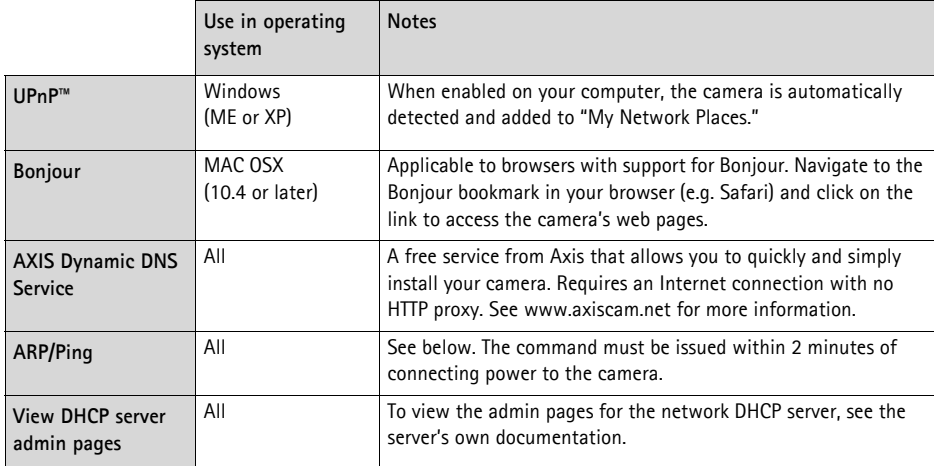

### **Set the IP address with ARP/Ping**

- 1. Acquire an IP address on the same network segment your computer is connected to.
- 2. Locate the serial number (S/N) on the AXIS 211W label.
- 3. Open a command prompt on your computer and enter the following commands:

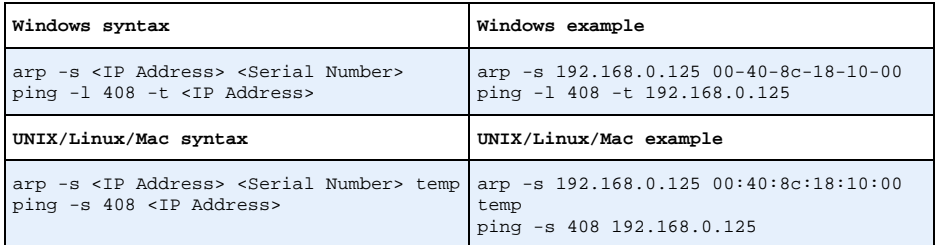

- 4. Check that the network cable is connected to the camera and then start/restart the camera, by disconnecting and reconnecting power.
- 5. Close the command prompt when you see 'Reply from 192.168.0.125: ...' or similar.
- 6. In your browser, type in http://<IP address> in the Location/Address field and press Enter on your keyboard.

#### **Notes:**

- To open a command prompt in Windows: from the Start menu, select Run... and type cmd. Click OK.
- To use the ARP command on a Mac OS X, use the Terminal utility in Application > Utilities.

## <span id="page-15-0"></span>**Unit connectors**

**Antenna connector -** Reverse SMA connector for antenna.

**Network connector -** RJ-45 Ethernet connector. Supports Power over Ethernet. Using shielded cables is recommended.

**Power connector - Mini DC connector. 7 - 20V DC, max 5W. See product label for**  $\pm$ connection.

**Audio in -** 3.5mm input for a mono microphone, or a line-in mono signal (left channel is used from a stereo signal).

**Audio out -** Audio output (line level) that can be connected to a public address (PA) system or an active speaker with a built-in amplifier. A pair of headphones can also be attached. A stereo connector must be used for the audio out.

**I/O terminal connector -** Used in applications for e.g. motion detection, event triggering, time lapse recording and alarm notifications. It provides the interface to:

> • 1 transistor output - For connecting external devices such as relays and LEDs. Connected devices can be activated by AXIS VAPIX AP, output buttons on the **Live View** page or by an **Event Type**. The output will show as active (shown under **Event Configuration > Port Status**) if the alarm device is activated.

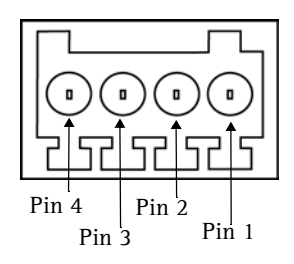

Terminal connector. Note that the pins are numbered 1-4, right to left.

• 1 digital input - An alarm input for connecting devices that can toggle between an open and closed circuit, for example: PIRs, door/window contacts, glass break detectors, etc. When a signal is received the **state** changes and the input becomes active (shown under **Event Configuration > Port Status**).

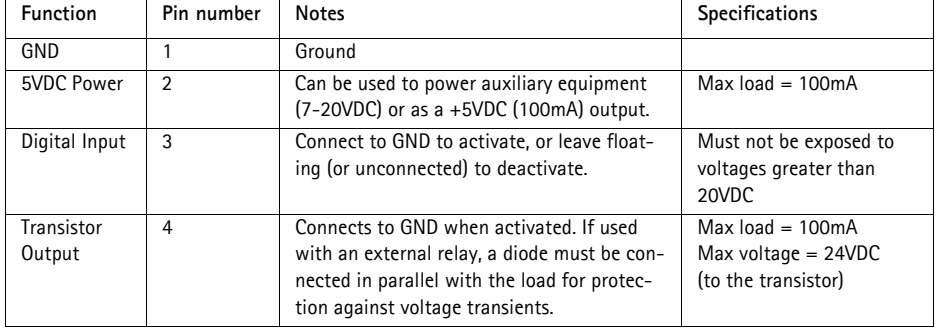

• Auxiliary power and GND

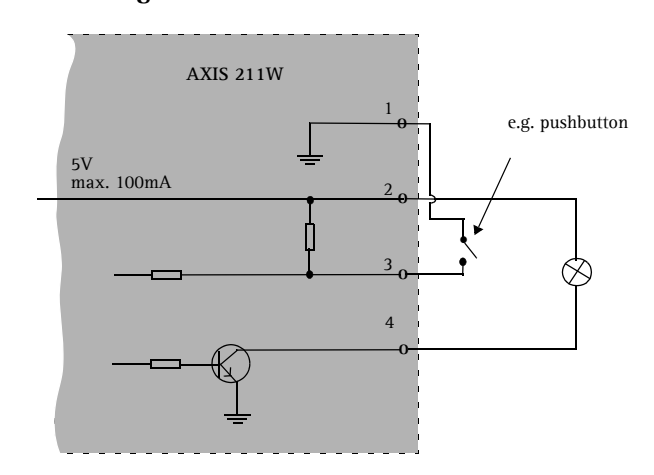

## <span id="page-16-0"></span>**LED indicators**

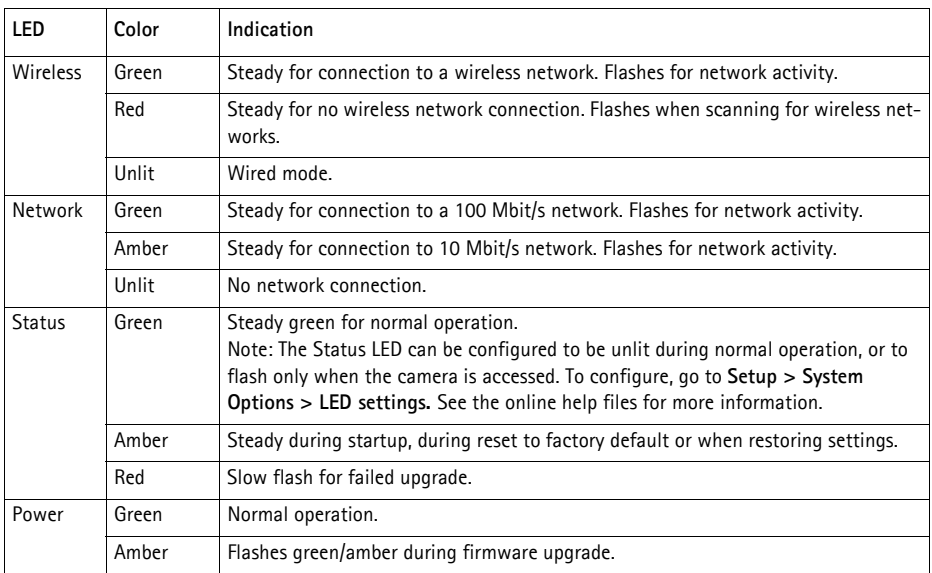

## <span id="page-17-0"></span>**Resetting to the Factory Default Settings**

This will reset all parameters, including the IP address, to the Factory Default settings:

- 1. Disconnect power from the camera.
- 2. Press and hold the Control button and reconnect power.
- 3. Keep the Control button pressed until the Status indicator displays amber (this may take up to 15 seconds), then release the button.
- 4. When the Status indicator displays green (which can take up to 1 minute) the process is complete and the camera has been reset.
- 5. Re-assign the IP address, using one of the methods described in this document.

It is also possible to reset parameters to the original factory default settings via the web interface. For more information, please see the online help or the user's manual.

## **Further information**

The user's manual is available from the Axis Web site at www.axis.com or from the Axis Network Video Product CD supplied with this product.

**Tip!** 

Visit www.axis.com/techsup to check if there is updated firmware available for your AXIS 211W. To see the currently installed firmware version, see the Basic Configuration web page in the product's Setup tools.

# **AXIS 211W Guide d'installation**

**Important !** 

vigueur.

Ce produit doit être utilisé conformément aux lois et dispositions locales en

Ce Guide d'installation vous explique comment installer l'appareil Caméra réseau AXIS 211W sur votre réseau. Pour d'autres informations sur l'utilisation de ce produit, consultez le Manuel de l'utilisateur, disponible sur le CD fourni ou sur www.axis.com/ techsup.

## **Étapes de l'installation**

- 1. Vérifiez le contenu de la livraison à l'aide de la liste ci-dessous.
- 2. Présentation du matériel. Reportez-vous à la [page 20](#page-19-0).
- 3. Installez le matériel. Reportez-vous à la [page 21.](#page-20-0)
- 4. Paramétrez une adresse IP. Reportez-vous à la [page 22.](#page-21-0)
- 5. Définissez le mot de passe. Reportez-vous à la [page 25.](#page-24-0)
- 6. Configurez la connexion sans fil. Reportez-vous à la [page 26](#page-25-0).
- 7. Réglez la mise au point. Reportez-vous à la [page 30.](#page-29-0)

## **Contenu de l'emballage**

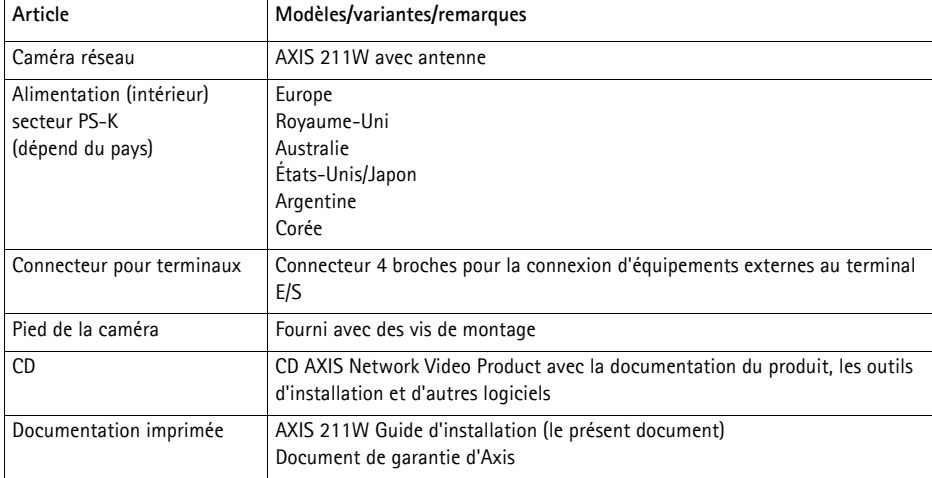

## FRANCAIS **FRANCAIS**

<span id="page-19-0"></span>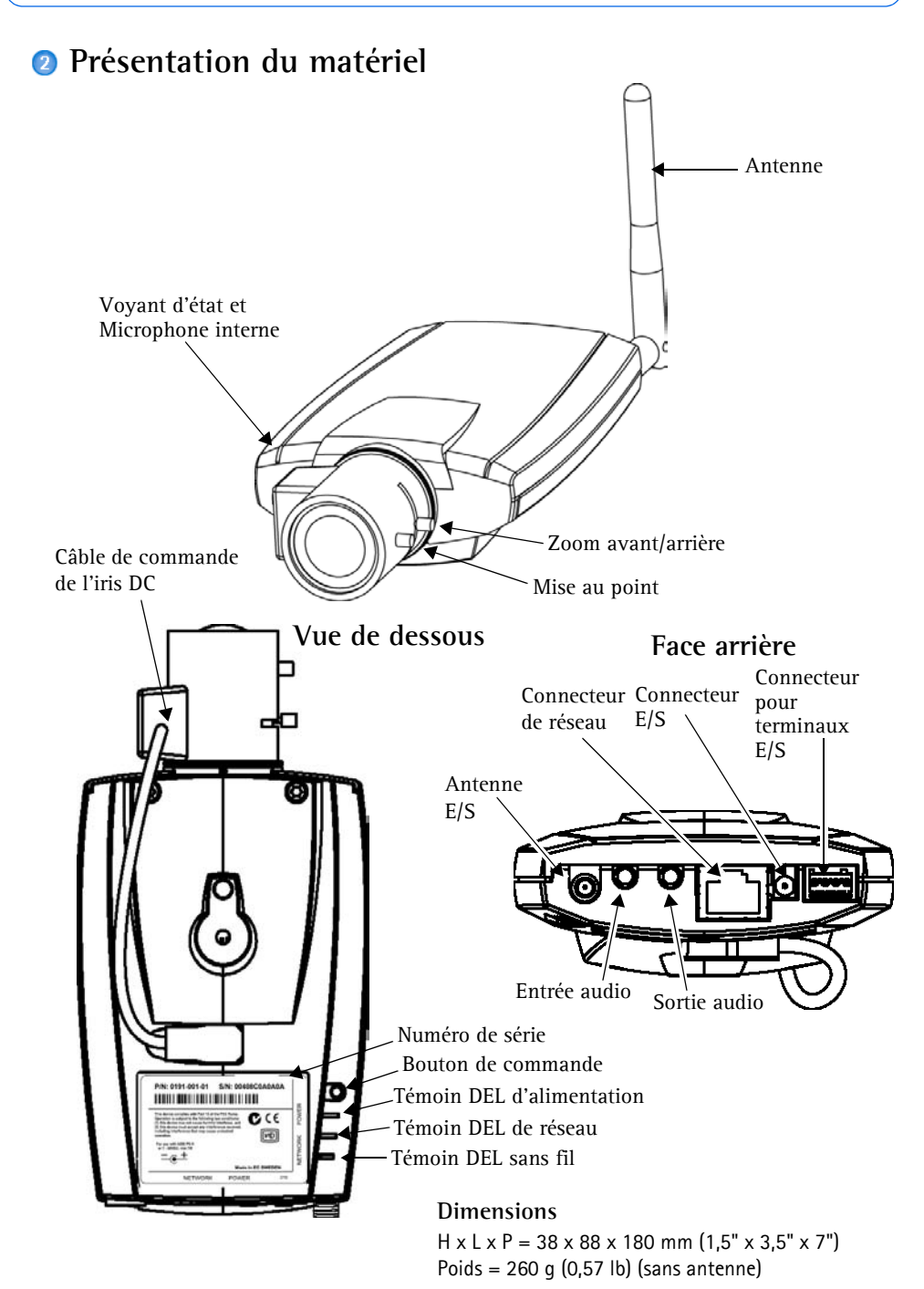

## <span id="page-20-0"></span>**Installation du matériel**

IMPORTANT ! - L'AXIS 211W est conçue pour une utilisation intérieure et extérieure<br>Pour pouvoir être utilisée à l'extérieur, la caméra doit être placée dans une housse<br>homologuée. Visitez le site www.axis.com pour plus d'i **IMPORTANT ! - L'AXIS 211W est conçue pour une utilisation intérieure et extérieure.** Pour pouvoir être utilisée à l'extérieur, la caméra doit être placée dans une housse

## **Connexion des câbles et de l'antenne**

- 1. Pour une utilisation en intérieur, vissez l'antenne pour la fixer. Pour une utilisation en extérieur, reportez-vous aux instructions concernant les housses.
- 2. Connectez la caméra à votre réseau à l'aide d'un câble de réseau blindé. Cette connexion est temporaire et permet de configurer les paramètres de la caméra via le réseau avec fil avant la connexion au réseau sans fil.
- 3. Si vous le souhaitez, connectez des dispositifs d'entrée/de sortie externes, par exemple des dispositifs d'alarme. Reportez-vous à la [page 32](#page-31-0) pour plus d'informations sur les broches du connecteur pour terminaux.
- 4. Si vous le souhaitez, connectez un haut-parleur actif et/ou un microphone externe.
- 5. Branchez l'alimentation à l'aide de l'une des 3 méthodes reprises ci-dessous.
	- •Utilisez le connecteur d'alimentation fourni.
	- •Utilisez le PoE (Power over Ethernet). Si elle est disponible, cette option est automatiquement détectée lorsque le câble réseau est branché (voir ci-dessus).
	- •Branchez l'alimentation via le connecteur pour terminaux. Reportez-vous à la [page 32](#page-31-0) pour plus d'informations sur les broches du connecteur pour terminaux.
- 6. Vérifiez que les témoins DEL indiquent une situation adéquate. Pour plus d'informations, consultez le tableau à la [page 33.](#page-32-0) Notez que certains témoins DEL peuvent être désactivés et éteints.

## <span id="page-21-0"></span>**Attribution d'une adresse IP**

Aujourd'hui, la plupart des réseaux comportent un serveur DHCP qui attribue automatiquement des adresses IP aux dispositifs connectés. Si ce n'est pas le cas de votre réseau, l'AXIS 211W utilisera l'adresse IP par défaut 192.168.0.90.

Si vous souhaitez affecter une adresse IP statique, sous Windows nous recommandons l'utilisation de l'application **AXIS IP Utility** ou de l'application **AXIS Camera Management**. Selon le nombre de caméras à installer, utilisez la méthode qui vous convient le mieux.

Ces deux applications gratuites sont disponibles sur le CD de la caméra vidéo réseau Axis fourni avec ce produit. Vous pouvez également les télécharger à partir du site www.axis.com/techsup.

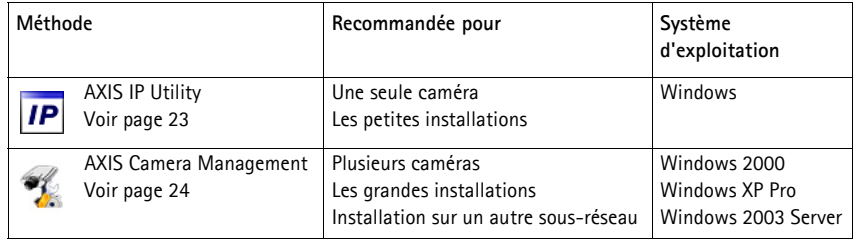

#### **Remarques**

- En cas d'échec de l'attribution de l'adresse IP, vérifiez qu'aucun pare-feu ne bloque l'opération.
- Pour connaître les autres méthodes d'affectation ou de repérage de l'adresse IP de la caméra AXIS 211W, par exemple sur d'autres systèmes d'exploitation, reportez-vous à la [page 31](#page-30-0).

## <span id="page-22-0"></span>**AXIS IP Utility - Une seule caméra/petite installation**

L'utilitaire AXIS IP Utility détecte et affiche automatiquement les périphériques Axis de votre réseau. Cette application sert également à attribuer manuellement une adresse IP statique.

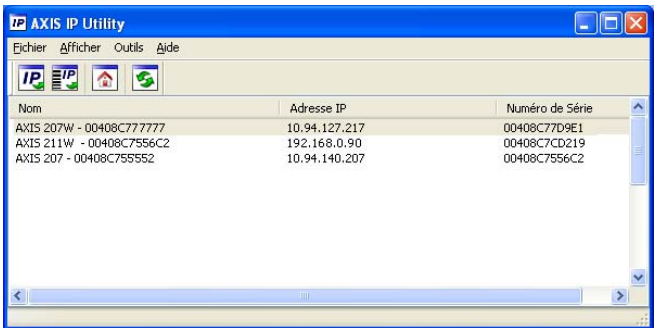

Notez que l'ordinateur exécutant l'application AXIS IP Utility doit se trouver sur le même segment de réseau (sous-réseau physique) que l'appareil AXIS 211W.

#### **Détection automatique**

- 1. Vérifiez que l'appareil AXIS 211W est connecté au réseau et sous tension.
- 2. Démarrez AXIS IP Utility.
- 3. Lorsque l'icône de la caméra apparaît dans la fenêtre, double-cliquez dessus pour ouvrir la page d'accueil correspondante.
- 4. Consultez la [page 25](#page-24-0) pour savoir comment affecter le mot de passe.

#### **Définissez manuellement l'adresse IP (optionnel)**

- 1. Trouvez une adresse IP inutilisée sur le même segment de réseau que celui de votre ordinateur.
- 2. Sélectionnez le nom abrégé du produit dans la liste.
- 3. Cliquez sur le bouton **Paramétrer une nouvelle adresse IP de l'outil sélectionné**.
- 4. Cliquez sur le bouton **Paramétrer** et suivez les instructions.
- 5. Cliquez sur le bouton **Page d'accueil** pour accéder aux pages Web de la caméra.
- 6. Consultez la [page 25](#page-24-0) pour savoir comment définir le mot de passe.

## <span id="page-23-0"></span>**AXIS Camera Management - Plusieurs caméras/grandes installations**

AXIS Camera Management peut détecter automatiquement plusieurs dispositifs Axis, afficher les états de connexion, gérer les mises à niveau du microcode et définir les adresses IP.

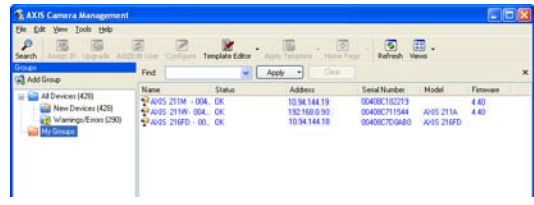

#### **Détection automatique**

- 1. Vérifiez que la caméra est connectée au réseau et que l'alimentation est activée.
- 2. Démarrez AXIS Camera Management. Double-cliquez sur l'icône de l'AXIS 211W lorsqu'elle apparaît dans la fenêtre de façon à ouvrir la page d'accueil.
- 3. Consultez la [page 25](#page-24-0) pour savoir comment définir le mot de passe.

#### **Attribuer une adresse IP à un seul dispositif**

- 1. Sélectionnez AXIS 211W dans l'application AXIS Camera Management, puis cliquez sur le bouton **Assign IP** (Affecter une IP).
- 2. Sélectionnez **Assign the following IP address** (Affecter l'adresse IP suivante) et saisissez la plage d'adresse IP, le masque de sous-réseau et le routeur par défaut que le dispositif utilisera.
- 3. Cliquez sur le bouton **OK**.

#### **Attribuer des adresses IP à plusieurs dispositifs**z

AXIS Camera Management accélère le processus d'affectation d'adresses IP sur plusieurs appareils en suggérant les adresses IP parmi une plage spécifiée.

- 1. Sélectionnez les appareils à configurer (il peut s'agir de plusieurs modèles), puis cliquesur le bouton **Assign IP** (Affecter une adresse IP).  $\boxed{IP}$
- 2. Sélectionnez **Assign the following IP address range** (Affecter la plage d'adresses IP suivante) et saisissez la plage d'adresses IP, le masque de sous-réseau et le routeur par défaut que les dispositifs utiliseront.
- 3. Cliquez sur le bouton **OK**.

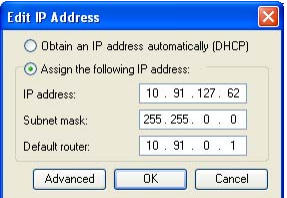

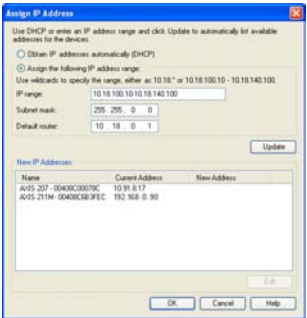

FRANCAIS

**FRANCAIS** 

## <span id="page-24-0"></span>**Définition du mot de passe**

Si vous accédez à la caméra AXIS 211W pour la première fois, la boîte de dialogue **Configure Root Password** (Configurer le mot de passe root s'affiche).

1. Entrez un mot de passe et entrez-le une seconde fois pour en confirmer l'orthographe. Cliquez sur **OK**.

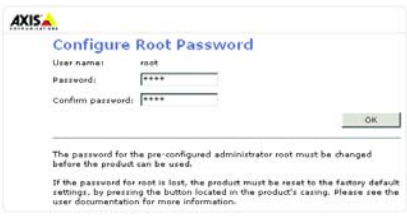

- 2. Saisissez le nom d'utilisateur root dans la boîte de dialogue lorsque vous y êtes invité. Remarque : le nom d'utilisateur par défaut de l'administrateur, à savoir root, ne peut pas être supprimé.
- 3. Entrez le mot de passe comme expliqué ci-dessus, puis cliquez sur **OK**. Si vous avez oublié votre mot de passe, vous devez rétablir les paramètres d'usine par défaut de l'AXIS 211W. Reportez-vous à la [page 34.](#page-33-0)
- 4. Si nécessaire, cliquez sur **Oui** pour installer AMC (Axis Media Control) afin de pouvoir visualiser le flux vidéo dans Internet Explorer. Pour ce faire, vous devrez être connecté à votre ordinateur avec les droits d'administrateur. La page Vidéo en direct de l'AXIS 211W s'affiche, avec des liens vers les outils de configuration pour adapter la caméra à vos besoins.

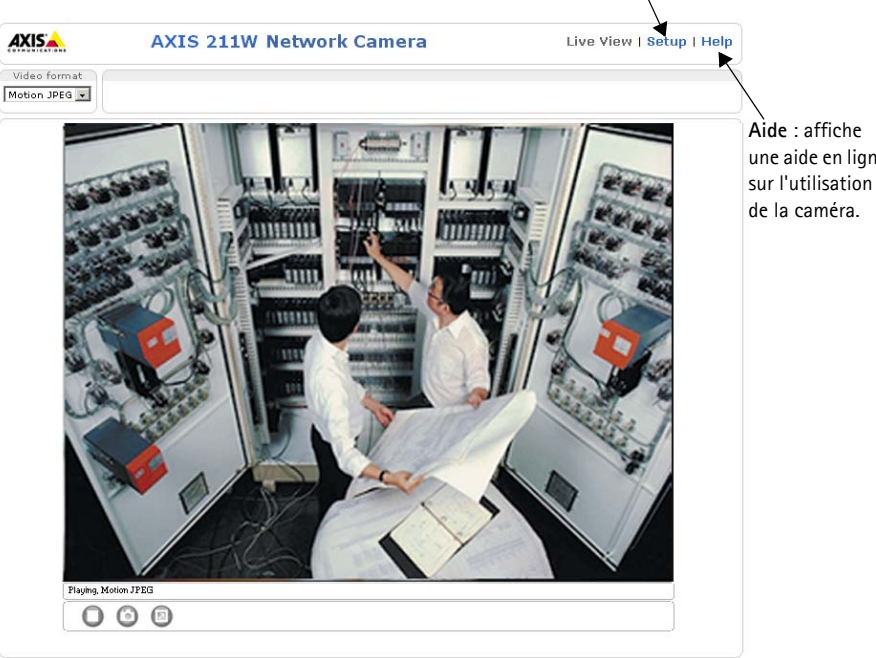

**Configuration** : contient tous les outils nécessaires pour adapter la caméra à vos besoins.

une aide en ligne

Download from Www.Somanuals.com. All Manuals Search And Download.

## <span id="page-25-0"></span>**Configuration de la connexion sans fil à l'aide d'un câble réseau**

Une fois l'appareil AXIS 211W connecté à votre réseau, vous pouvez configurer les paramètres sans fil. La méthode la plus rapide et la plus sécurisée pour configurer l'appareil AXIS 211W consiste à utiliser une connexion avec fil. En effet, celle-ci désactive la connexion sans fil et améliore la confidentialité lors de la saisie des paramètres. L'appareil AXIS 211W recherche automatiquement les connexions réseau disponibles et autorise l'activation d'une seule à la fois. Il n'est pas recommandé de configurer l'appareil AXIS 211W via une connexion sans fil non sécurisée. En effet, les phrases secrètes et les clés enregistrées sont alors envoyées en texte normal.

Accédez aux paramètres sans fil à partir de **Setup > Basic Configuration > Wireless**.

**Remarque:** Pour une sécurité optimale, utilisez une connexion HTTPS. Accédez à **Setup** > **System Options** > **Security** > **HTTPS** et reportez-vous à l'aide en ligne de la caméra.

## **État des réseaux sans fil**

La liste d'options suivante est le résultat d'un balayage réseau. Les points d'accès pour lesquels la diffusion SSID est désactivée n'apparaissent pas sauf si la caméra est reliée à cette diffusion. Le réseau auquel l'appareil AXIS 211W est actuellement relié est affiché en bleu. Un réseau utilisant une fonction de sécurité non prise en charge apparaît en gris. Les informations suivantes sont fournies :

- **SSID** : nom d'un réseau sans fil (ou d'un dispositif ad hoc). Si le même nom apparaît plusieurs fois, cela signifie que plusieurs points d'accès ont été trouvés pour ce réseau. Vous ne pouvez pas configurer l'appareil AXIS 211W pour qu'il soit relié à un point d'accès particulier.
- **Mode** : point d'accès (principal) ou dispositif ad hoc
- **Security** (Sécurité) : indique le type de sécurité que le réseau utilise. Reportez-vous aux informations ci-dessous pour connaître les types de sécurité pris en charge.
- **Channel** (Canal) : indique le canal sans fil en cours d'utilisation.
- **Signal strength** (Intensité du signal) : indique l'intensité du signal.
- **Bit rate** (Débit binaire) : débit binaire actuel, en Mbits/s. Il n'apparaît que pour le point d'accès en cours d'utilisation.

#### **Paramètres sans fil**

Pour que la communication puisse être établie, vous devez indiquer des paramètres sans fil identiques à ceux du point d'accès ou du dispositif ad hoc. Vous pouvez sélectionner un réseau en cliquant sur un point d'accès ou un dispositif ad hoc sous **Status of Wireless Networks** (État des réseaux sans fil). La plupart des champs obligatoires figurant sous **Wireless Settings** (Paramètres sans fil) sont alors remplis automatiquement. Les clés, phrases secrètes et certificats utilisés pour la sécurité doivent être saisis manuellement. Contactez l'administrateur réseau pour connaître les éléments requis pour le point d'accès ou le dispositif ad hoc voulu.

**SSID**: nom du réseau sans fil pour lequel vous configurez la caméra. Laissez ce champ vide pour que l'appareil AXIS 211W tente d'accéder au réseau non sécurisé le plus proche.

**Remarque:** Le SSID (Service Set Identifier) a parfois le format d'un ESSID (Extended Service Set Identifier).

**Mode**: sélectionnez **Master** (Principal) pour accéder au réseau via un point d'accès ou **Ad hoc** pour accéder à un autre dispositif sans fil, par exemple un ordinateur portable avec une connexion sans fil.

#### **Sécurité**

L'appareil AXIS 211W prend en charge trois méthodes de sécurité :

- •WPA-/WPA2-PSK
- •WPA-/WPA2-Enterprise
- •WEP

Les paramètres correspondant au type de sécurité choisi deviennent actifs.

#### **WPA-/WPA2-PSK**

**WPA settings** (Paramètres WPA) : entrez la clé prépartagée requise pour le point d'accès. Il peut s'agir d'un nombre hexadécimal ou d'une phrase secrète.

#### **WPA-/WPA2-Enterprise**

**Type WPA-Enterprise** : choisissez le type d'authentification client/serveur utilisé par le point d'accès ; EAP-TLS ou EAP-PEAP/MSCHAPv2.

#### **Page 28 Guide d'installation de l'appareil AXIS 211W**

#### **EAP-TLS**

- •**Identity** (Identité): entrez l'identité utilisateur à présenter au réseau.
- •**Private key password** (Mot de passe de clé privée): entrez le mot de passe correspondant à l'identité utilisateur.
- •**Version EAPOL**: sélectionnez la version utilisée (1 ou 2) par le point d'accès.

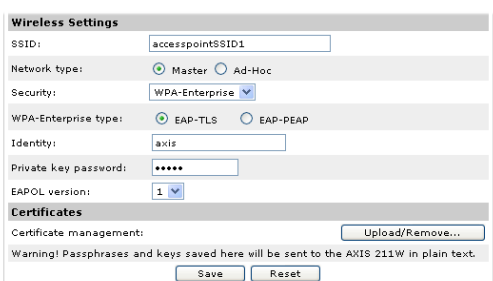

•**Certificates (Certificats)**: téléchargez le certificat d'autorité de certification à présenter au point d'accès lors de l'authentification.

#### EAP-PEAP/MSCHAPv2

- •**Identity** (Identité): entrez l'identité utilisateur à présenter au réseau.
- •**Password** (Mot de passe): entrez le mot de passe à présenter au réseau.
- •**Version**: sélectionnez la version PEAP utilisée par le point d'accès.
- •**Label** (Libellé): sélectionnez le libellé utilisé par le point d'accès.

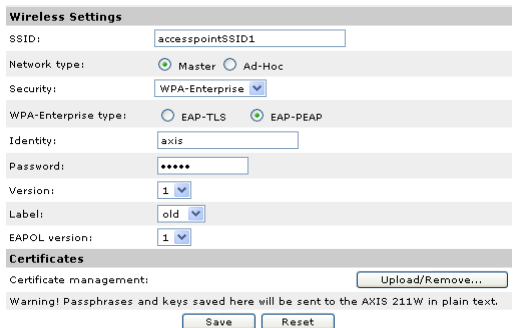

- •**Version EAPOL**: sélectionnez la version (1 ou 2) utilisée par le point d'accès.
- •**Certificates (Certificats)**: téléchargez le certificat d'autorité de certification à présenter au point d'accès lors de l'authentification.

#### **WEP**

**Authentification**: sélectionnez Ouvert ou Authentification système - Clé partagée, selon la méthode qu'utilise votre point d'accès. Les points d'accès n'offrent pas tous cette option, auquel cas ils peuvent utiliser l'option Système ouvert, parfois appelée Authentification SSID.

**Key length** (Longueur de clé): définit la longueur de la clé utilisée pour le cryptage sans fil (64 ou 128 bits). Il peut arriver que la

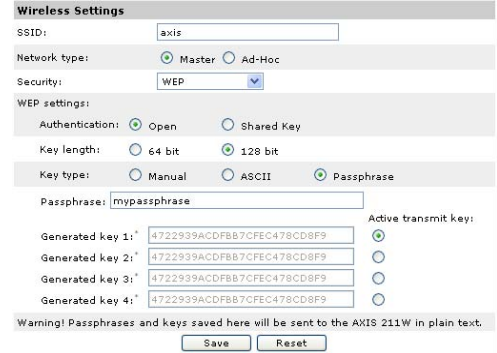

longueur de la clé de cryptage soit affichée au format 40/64 et 104/128.

**Key type** (Type de clé): les types de clé disponibles dépendent du point d'accès en cours d'utilisation. Les options suivantes sont proposées :

- **Manual (Manuel)**: vous permet de saisir manuellement la clé hexadécimale.
- **ASCII**: avec cette méthode, la chaîne doit contenir exactement 5 caractères pour WEP 64 bits et 13 caractères pour WEP 128 bits.
- **Passphrase** (Phrase secrète): dans WEP 64 bits, la phrase secrète génère 4 clés. Pour WEP 128 bits, une seule clé est générée, puis répliquée pour les 4 clés. La génération des clés n'est pas standardisée. Elle peut varier d'une marque à l'autre. Vérifiez que les clés générées sont identiques à celles de votre point d'accès. Dans le cas contraire, vous devez les entrer manuellement.
- **WEP- Active Transmit Key** ( Clé de transmission active): lors du cryptage WEP, cette option indique la clé utilisée par l'appareil AXIS 211W pendant la transmission.

### **Fin de l'installation sans fil à l'aide d'un câble réseau**

- 1. Vérifiez que les paramètres sans fil de la caméra correspondent à ceux du point d'accès.
- 2. Débranchez le câble réseau de la caméra.
- 3. Actualisez la page Web au bout de 20 à 30 secondes pour valider la connexion sans fil. Si la caméra est inaccessible, exécutez AXIS IP Utility pour la repérer de nouveau.

#### **Remarque:** Les paramètres sans fil doivent **toujours** (lors de l'installation ou à tout autre moment) être configurés ou modifiés sur la caméra d'abord, puis au niveau du point d'accès sans fil. Cette procédure garantit que la caméra est toujours accessible lorsque vous effectuez des modifications.

## <span id="page-29-0"></span>**Réglage de l'image et de la mise au point**

Pour effectuer la mise au point de l'appareil AXIS 211W, suivez les instructions ci-dessous.

- 1. À partir de la page **Basic Configuration** (Configuration de base) des outils de configuration, ouvrez la page **Focus adjustment** (Réglage de la mise au point).
- 2. Paramétrez l'Iris DC sur *Disabled (Désactivé)*, puis cliquez sur **Save** (Enregistrer**)**.
- 3. Enlevez le zoom de l'objectif en le faisant tourner dans le sens inverse des aiguilles d'une montre. Réglez le zoom, si nécessaire. Remettez le zoom en place en le faisant tourner dans le sens des aiguilles d'une montre.
- 4. Enlevez la mise au point de l'objectif en la faisant tourner dans le sens inverse des aiguilles d'une montre. Réglez la

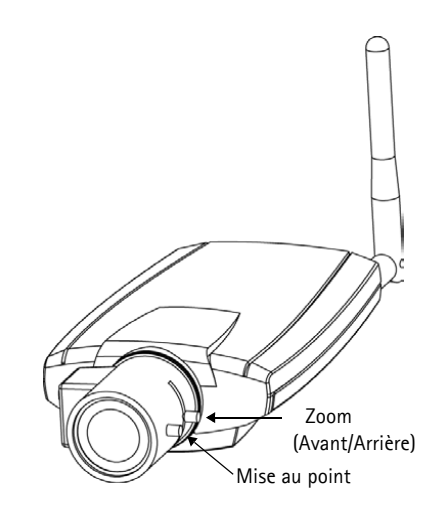

mise au point, si nécessaire. Remettez la mise au point en place en la faisant tourner dans le sens des aiguilles d'une montre.

- 5. Sur la page Réglage de la mise au point, paramétrez l'Iris DC sur *Enabled* (Activé), puis cliquez sur **Save** (Enregistrer).
- **Remarque:** L'Iris DC doit toujours être désactivé lors de la mise au point de la caméra. Le diaphragme s'ouvre au maximum, ce qui offre la plus petite profondeur de champ et, par conséquent, les meilleures conditions pour une mise au point correcte. Lorsque la mise au point est définie par cette méthode, elle est conservée dans toutes les conditions d'éclairage.

## **Accès à l'appareil AXIS 211W à partir d'Internet**

Une fois installé, votre appareil AXIS 211W est accessible sur votre réseau local (LAN). Pour accéder à la caméra depuis Internet, vous devez configurer les routeurs réseau afin d'autoriser l'entrée de données, ce qui se fait généralement sur un port spécifique. Consultez la documentation de votre routeur pour obtenir davantage d'instructions. Pour de plus amples informations, visitez le site de support d'Axis à l'adresse www.axis.com/techsup.

## <span id="page-30-0"></span>**Autres méthodes de définition de l'adresse IP**

Le tableau ci-dessous indique les autres méthodes permettant de définir ou de déterminer l'adresse IP. Toutes les méthodes sont activées par défaut et désactivables.

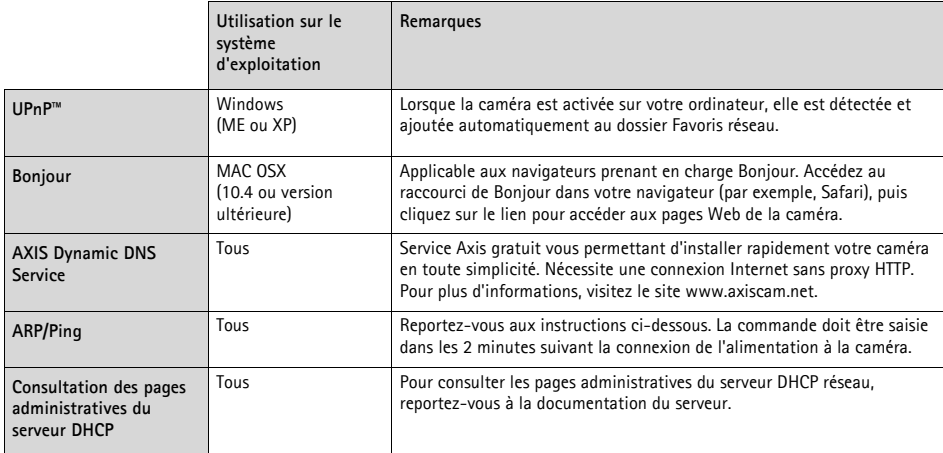

## **Définition de l'adresse IP à l'aide d'ARP/Ping**

- 1. Trouvez une adresse IP sur le même segment de réseau que celui de votre ordinateur.
- 2. Repérez le numéro de série (S/N) sur l'étiquette de la caméra AXIS 211W.
- 3. Ouvrez une invite de commande sur votre ordinateur et entrez les commandes suivantes:

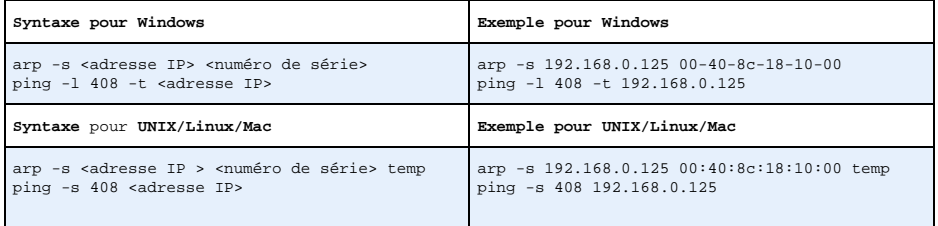

- 4. Vérifiez que le câble réseau est connecté à la caméra, puis démarrez/redémarrez cette dernière en débranchant, puis en rebranchant l'alimentation.
- 5. Fermez la commande d'invite quand vous voyez « Reply from 192.168.0.125: ...' ou un message similaire.
- 6. Dans votre navigateur, tapez http://<adresse IP> dans le champ Emplacement/Adresse, puis appuyez sur Entrée sur le clavier.

#### **Remarques:**

- Pour ouvrir une invite de commande sous Windows : dans le menu Démarrer, sélectionnez Exécuter et tapez cmd. Cliquez sur OK.
- Pour utiliser la commande ARP sur Mac OS X, utilisez l'utilitaire Terminal dans Application > Utilitaires.

## <span id="page-31-0"></span>**Connecteurs de l'unité**

**Connecteur de l'antenne -** Connecteur SMA inversé pour l'antenne.

**Connecteur de réseau -** Connecteur Ethernet RJ-45. Prend en charge la technologie PoE (Power over Ethernet). Il est recommandé d'utiliser des câbles blindés.

**Connecteur -** Miniconnecteur CC. 7-20 V CC, jusqu'à 5 W. Reportez-vous à l'étiquette du produit pour connaître la connexion ±.

**Entrée audio -** Entrée 3,5 mm pour microphone mono ou entrée de ligne pour signal mono (le canal de gauche est utilisé pour un signal stéréo).

**Sortie audio -** Sortie audio (niveau de ligne) pouvant être connectée à un système de sonorisation ou à un haut-parleur actif avec amplificateur intégré. Un casque peut également être connecté. Pour une sortie audio, un connecteur stéréo doit être utilisé.

**Connecteur pour terminaux E/S -** Utilisé dans les applications, par exemple pour la détection de mouvements, le déclenchement d'événements, l'enregistrement à intervalles et les notifications d'alarme. Il sert d'interface aux éléments suivants :

•1 sortie transistor: permet de connecter des dispositifs externes tels que les relais et les DEL. Les dispositifs connectés peuvent être activés à l'aide de l'API VAPIX AXIS, des boutons de sortie sur la page **Vidéo en direct** ou à l'aide d'un **type d'événement**. La sortie est considérée comme étant active (dans **Event Configuration > Port Status**) si le dispositif d'alarme est activé.

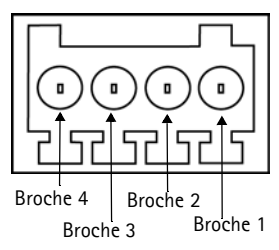

Connecteurs de borne. Notez que les broches sont numérotées de 1 à 4, de droite à gauche.

•1 entrée numérique: entrée d'alarme utilisée pour connecter des dispositifs pouvant passer d'un circuit ouvert à un circuit fermé, par exemple : les détecteurs infrarouge passifs, les contacts de porte/fenêtre, les détecteurs de bris de verre, etc. Lorsqu'un signal est reçu, l'**état** change et l'entrée devient active (elle apparaît sous **Event Configuration > Port Status**).

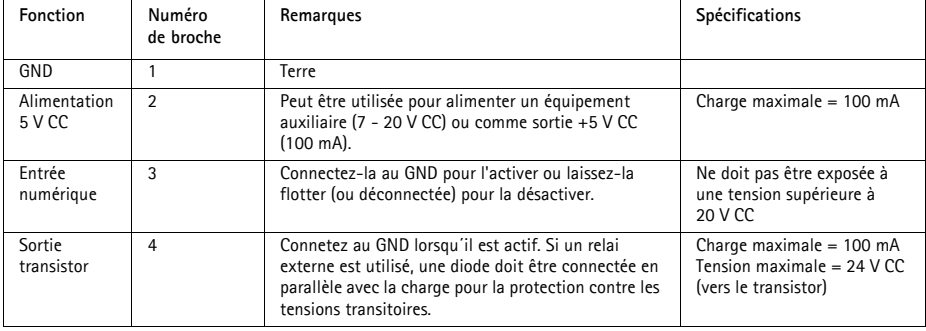

•Alimentation auxiliaire et mise à la terre.

## **Diagramme de connexion**

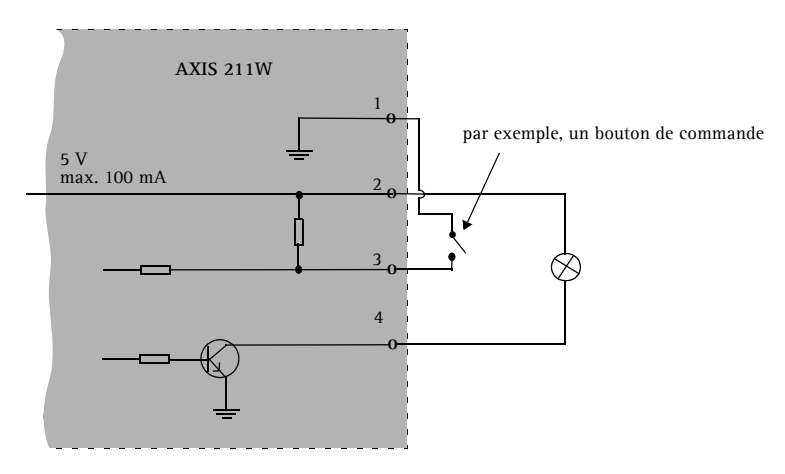

## **FRANCAIS** FRANCAIS

## <span id="page-32-0"></span>**Témoins DEL**

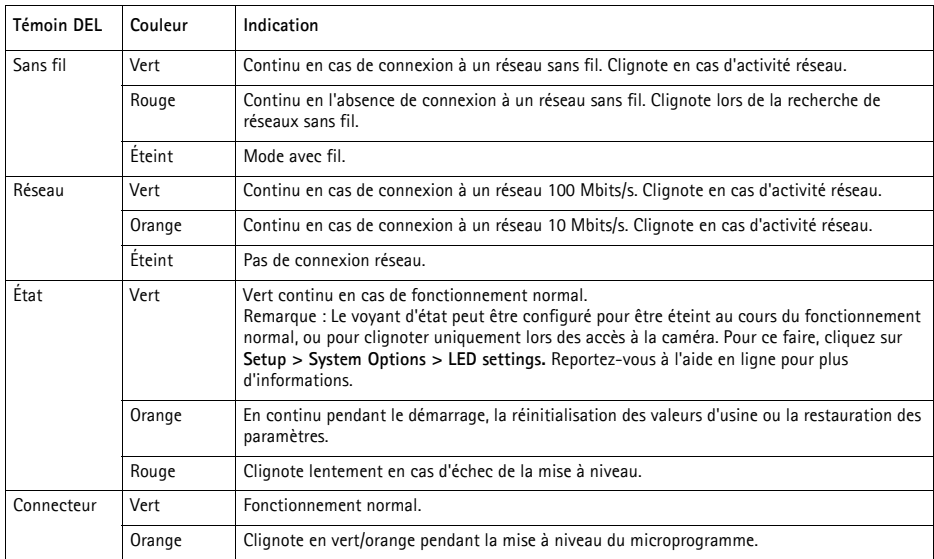

## <span id="page-33-0"></span>**Rétablissement des paramètres d'usine par défaut**

Pour revenir aux paramètres par défaut définis en usine et réinitialiser l'adresse IP, procédez comme suit :

- 1. Débranchez l'alimentation de la caméra.
- 2. Maintenez le bouton de commande enfoncé et rebranchez l'alimentation.
- 3. Maintenez le bouton enfoncé jusqu'à ce que le voyant d'état passe à l'orange (cela peut prendre 15 secondes), puis relâchez le bouton.
- 4. Lorsque le voyant d'état émet une lumière verte (ce qui peut prendre 1 minute), les paramètres par défaut de la caméra ont été rétablis.
- 5. Réaffectez l'adresse IP à l'aide de l'une des méthodes décrites dans ce document.

Il est également possible de rétablir les paramètres usine par défaut d'origine via l'interface Web. Pour plus d'informations, reportez-vous à l'aide en ligne ou au Manuel de l'utilisateur.

## **Plus d'informations**

Le Manuel de l'utilisateur est disponible sur le site Web d'Axis, , ou sur le CD du produit vidéo réseau Axis fourni avec l'appareil.

#### **Conseil :**

Visitez le site www.axis.com/techsup pour vérifier si des microcodes mis à jour sont disponibles pour votre appareil AXIS 211W. Pour connaître la version du microcode actuellement installée, reportez-vous à la page Configuration de base dans les outils de configuration du produit.

# **AXIS 211W Installationsanleitung**

In dieser Anleitung wird die Installation der AXIS 211W Netzwerkkamera in einem Netzwerk beschrieben. Alle weiteren Hinweise zur Verwendung des Produkts finden Sie im Benutzerhandbuch, das auf der mitgelieferten CD enthalten ist und auf unserer Webseite unter www.axis.com/techsup zur Verfügung steht.

## **Installationsschritte**

- 1. Prüfen Sie, ob alle in der nachfolgenden Liste aufgeführten Komponenten vorhanden sind.
- 2. Hardwareübersicht (siehe [Seite 36](#page-35-0)).
- 3. Hardware installieren (siehe [Seite 37\)](#page-36-0).
- 4. IP-Adresse festlegen (siehe [Seite 38](#page-37-0)).
- 5. Kennwort festlegen (siehe [Seite 41](#page-40-0)).
- 6. WLAN-Verbindung konfigurieren (siehe [Seite 42\)](#page-41-0).
- 7. Bildschärfe einstellen (siehe [Seite 46](#page-45-0)).

## **Lieferumfang**

**Wichtiger Hinweis!**  Verwenden Sie dieses Produkt nur gemäß den geltenden rechtlichen Bestimmungen.

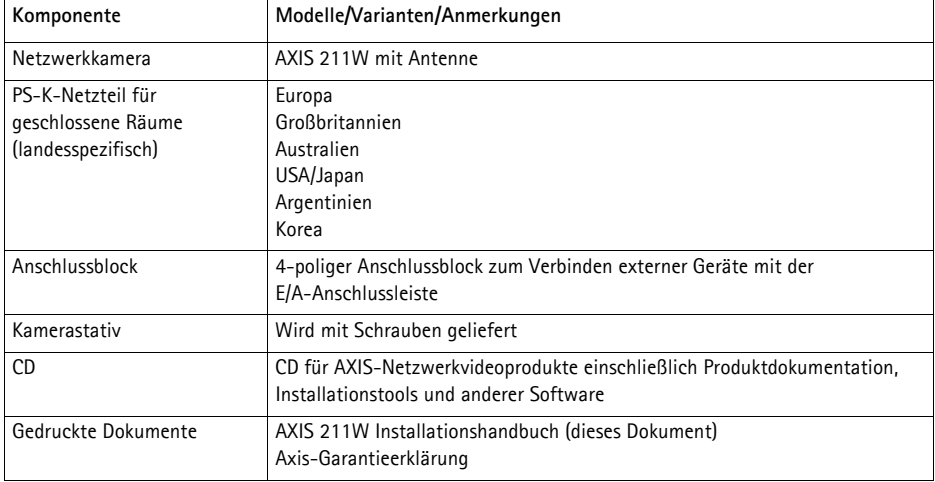

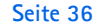

<span id="page-35-0"></span>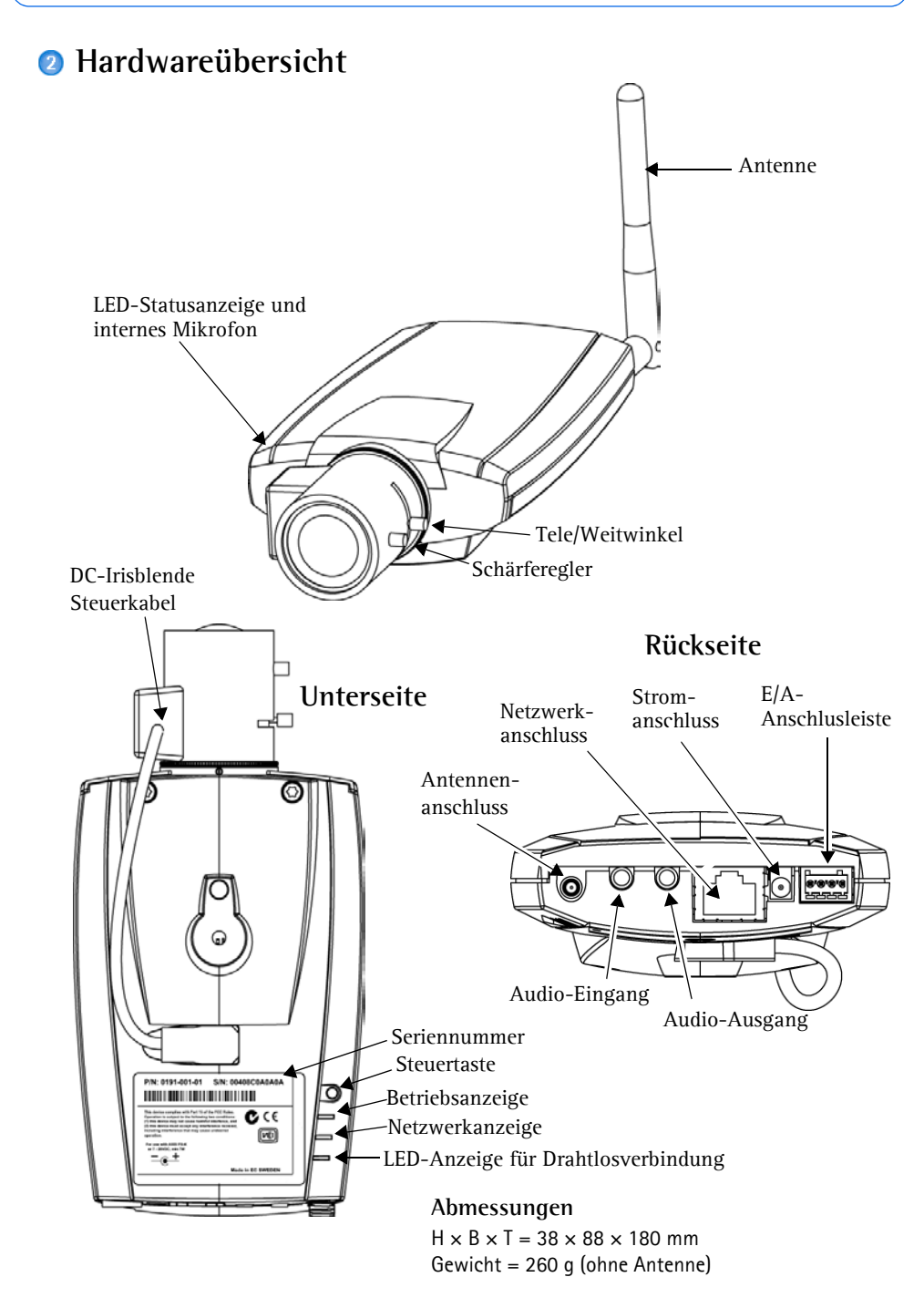
### **Hardware installieren**

**WICHTIG!** - Die AXIS 211W ist für die Verwendung sowohl in Innenräumen als

- auch für den Außeneinsatz geeignet. Um die Kamera im Freien zu verwenden,
- WICHTIG! Die AXIS 211W ist für die Verwendung sowohl in Innenräumen al auch für den Außeneinsatz geeignet. Um die Kamera im Freien zu verwenden,<br>
muss sie in einem zugelassenen Außengehäuse installiert werden. Auf unse Homepage www.axis.com finden Sie weitere Informationen über Außengehäuse.

### **Kabel und Antenne anschließen**

- 1. Wenn die Kamera für die Verwendung in Innenräumen vorgesehen ist, schrauben Sie die Antenne am dafür vorgesehenen Anschluss fest. Wenn die Kamera für den Außeneinsatz vorgesehen ist, folgen Sie den Anweisungen zur Außenmontage.
- 2. Verbinden Sie die Kamera über ein abgeschirmtes Netzwerkkabel mit dem Netzwerk. Diese Verbindung ist vorübergehend um die Konfiguration durchzuführen.
- 3. Sie können zusätzlich externe Ein- und Ausgabegeräte wie Alarmanlagen anschließen. Informationen zur Anschlussbelegung finden Sie auf [Seite 48.](#page-47-0)
- 4. Sie können zusätzlich einen Aktivlautsprecher und/oder ein externes Mikrofon anschließen.
- 5. Schließen Sie die Kamera auf eine der folgenden Arten an die Stromversorgung an:
	- Über den mitgelieferten Netzadapter.
	- PoE (Power over Ethernet). Falls diese Option verfügbar ist, wird sie beim Anschließen des Netzwerkkabels automatisch erkannt (siehe oben).
	- Über den E/A-Anschluss. Informationen zur Anschlussbelegung finden Sie auf [Seite 48.](#page-47-0)
- 6. Überprüfen Sie, ob die LED-Anzeigen den Betriebszustand korrekt wiedergeben. Weitere Informationen finden Sie in der Tabelle auf [Seite 49](#page-48-0). Beachten Sie, dass einige LEDs deaktiviert sein können und deshalb nicht leuchten.

### **IP-Adresse festlegen**

In den meisten Netzwerken ist heutzutage ein DHCP-Server eingebunden, der angeschlossenen Geräten automatisch IP-Adressen zuweist. Wenn Ihr Netzwerk über keinen DHCP-Server verfügt, wird für die AXIS 211W die Standard-IP-Adresse 192.168.0.90 verwendet.

Zum Zuweisen einer statischen IP-Adresse stehen unter Windows die Programme **AXIS IP Utility** und **AXIS Camera Management** zur Verfügung. Verwenden Sie die Methode, die für die gewünschte Anzahl der zu installierenden Kameras geeignet ist.

Beide Anwendungen stehen kostenlos auf der mitgelieferten CD für Axis-Netzwerkvideoprodukte zur Verfügung oder können unter www.axis.com/techsup heruntergeladen werden.

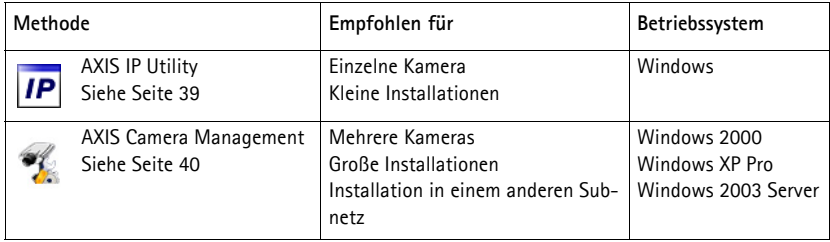

### **Hinweise:**

- Falls Sie die IP-Adresse nicht zuweisen können, müssen ggf. die Einstellungen der Firewall überprüft werden.
- Weitere Informationen zu alternativen Methoden zum Festlegen der IP-Adresse der AXIS 211W (z. B. in anderen Betriebssystemen) finden Sie auf [Seite 47.](#page-46-0)

### <span id="page-38-0"></span>**AXIS IP Utility - Einzelne Kamera/kleine Installation**

AXIS IP Utility erkennt automatisch im Netzwerk vorhandene Axis-Geräte und zeigt diese an. Die Anwendung kann außerdem zur manuellen Zuweisung einer statischen IP-Adresse verwendet werden.

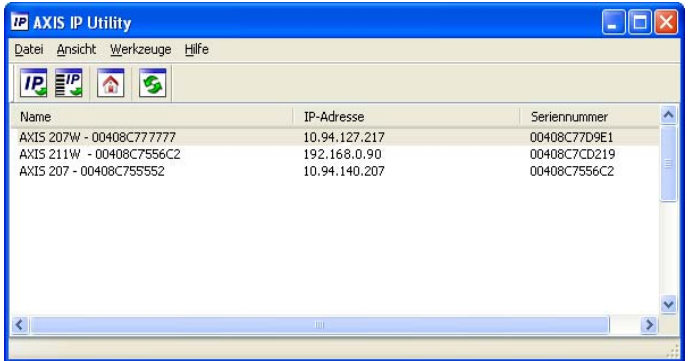

Beachten Sie, dass sich die AXIS 211W und der Computer, auf dem AXIS IP Utility ausgeführt wird, im gleichen Netzwerksegment (d. h. physischen Subnetz) befinden müssen.

#### **Automatische Erkennung**

- 1. Stellen Sie sicher, dass die AXIS 211W an das Netzwerk und die Stromversorgung angeschlossen ist.
- 2. Starten Sie AXIS IP Utility.
- 3. Doppelklicken Sie auf das Symbol der Kamera, um die entsprechende Startseite zu öffnen.
- 4. Anweisungen zum Festlegen des Kennworts finden Sie auf [Seite 41](#page-40-0).

#### **IP-Adresse manuell zuweisen (optional)**

- 1. Wählen Sie eine nicht zugewiesene IP-Adresse im selben Netzwerksegment, in dem sich Ihr Computer befindet.
- 2. Wählen Sie die AXIS 211W aus der Liste.
- 3. Klicken Sie auf die Schaltfläche **IP.** Zuweisung einer neuen IP-Adresse an das **ausgewählte Gerät** und geben Sie die IP Adresse an.
- 4. Klicken Sie auf die Schaltfläche **Zuweisen**, und folgen Sie den Anweisungen.
- 5. Klicken Sie auf die Schaltfläche **Home Page** (Startseite), um auf die Webseiten der Kamera zuzugreifen.
- 6. Anweisungen zum Festlegen des Kennworts finden Sie auf [Seite 41](#page-40-0).

### <span id="page-39-0"></span>**AXIS Camera Management - Mehrere Kameras/große Installation**

Mit AXIS Camera Management können automatisch mehrere Axis-Geräte erkannt, der Verbindungsstatus angezeigt, die Firmware-Aktualisierungen verwaltet und IP-Adressen festgelegt werden.

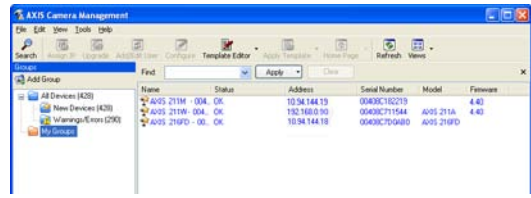

#### **Automatische Erkennung**

- 1. Stellen Sie sicher, dass die Kamera an das Netzwerk und die Stromversorgung angeschlossen ist.
- 2. Starten Sie AXIS Camera Management. Doppelklicken Sie auf das Symbol der AXIS 211W, um die Startseite der Kamera zu öffnen.
- 3. Anweisungen zum Festlegen des Kennworts finden Sie auf [Seite 41](#page-40-0).

#### **Eine IP-Adresse einem einzelnen Gerät zuweisen**

- 1. Wählen Sie die AXIS 211W im AXIS Camera Management, und klicken Sie auf die Schaltfläche **IP Assign IP (**IP-Adresse zuweisen**)**
- 2. Wählen Sie die Option **Assign the following IP address** (Folgende IP-Adresse zuweisen**)** und geben Sie die IP-Adresse, die Subnetzmaske und den Standardrouter für das Gerät ein.

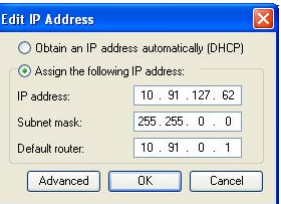

3. Klicken Sie auf **OK**.

### **IP-Adressen mehreren Geräten zuweisen**

AXIS Camera Management beschleunigt die Zuweisung von IP-Adressen an mehrere Geräte, indem IP-Adressen aus einem angegebenen Bereich vorgeschlagen werden.

- 1. Wählen Sie die zu konfigurierenden Geräte aus (es können auch unterschiedliche Modelle gewählt werden), und klicken Sie auf die Schaltfläche **Assign IP** (IP-Adresse zuweisen).
- 2. Wählen Sie die Option **Assign the following IP address range** (Folgenden IP-Adressbereich zuweisen) und geben Sie den IP-Adressbereich, die Subnetzmaske und den Standardrouter für das Geräteein.
- 3. Klicken Sie auf **OK**.

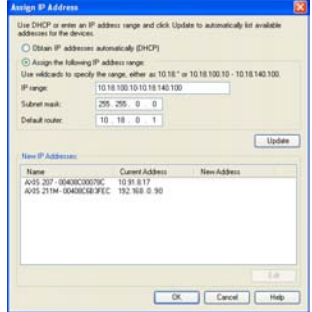

### <span id="page-40-0"></span>**B** Kennwort festlegen

Beim erstmaligen Zugriff auf die AXIS 211W wird das Dialogfeld **Configure Root Password** (Root-Kennwort konfigurieren) angezeigt.

1. Geben Sie ein Kennwort ein, und wiederholen Sie zum Bestätigen der Schreibweise die Eingabe. Klicken Sie auf **OK**.

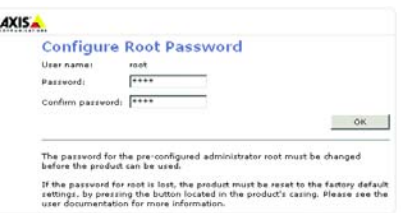

- 2. Geben Sie den Benutzernamen "root" wie erforderlich ein. Hinweis: Der vorgegebene Administrator-Benutzername "root" kann nicht gelöscht werden.
- 3. Geben Sie das zuvor festgelegte Kennwort ein, und klicken Sie auf **OK**. Wenn Sie das Kennwort vergessen haben, muss die AXIS 211W auf die Werkseinstellungen zurückgesetzt werden (siehe [Seite 50](#page-49-0)).
- 4. Klicken Sie auf **Ja**, um AMC (AXIS Media Control) zu installieren. Nach Abschluss der Installation können Sie Video-Streams in Microsoft Internet Explorer anzeigen. Zur Installation müssen Sie über Administratorrechte für den Computer verfügen.

Die Seite "Direktübertragung" der AXIS 211W wird angezeigt. Sie enthält Links zu Setup-Tools, mit denen Sie die Kamera Ihren Bedürfnissen entsprechend anpassen können.

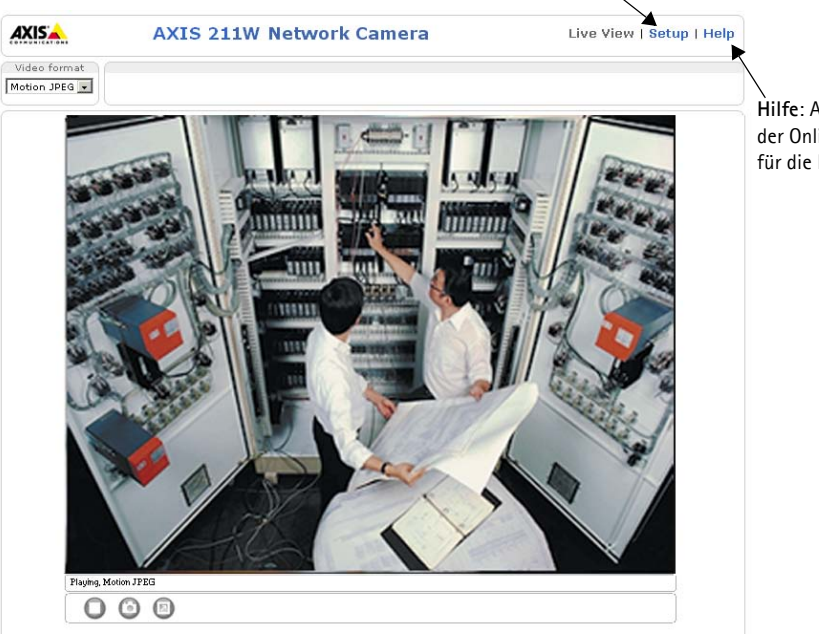

**Setup**: Alle zur benutzerspezifischen Konfiguration der Kamera notwendigen Tools.

> **Hilfe**: Aufrufen der Online-Hilfe für die Kamera.

DEUTSCI

### **Drahtlosverbindung mit Hilfe eines Netzwerkkabels konfigurieren**

Nachdem die AXIS 211W mit dem Netzwerk verbunden wurde, können Sie die Einstellungen für die drahtlose Netzwerkverbindung festlegen. Die schnellste und sicherste Methode zum Konfigurieren der AXIS 211W besteht darin, ein Netzwerkkabel zu verwenden, da dadurch die Drahtlosverbindung deaktiviert und eine höheres Maß an Datenschutz bei der Eingabe von Einstellungen gewährleistet wird. Die AXIS 211W erkennt automatisch alle verfügbaren Netzwerkverbindungen, von denen aber nur eine zu einem gegebenen Zeitpunkt aktiv sein kann. Es empfiehlt sich nicht, die AXIS 211W mit Hilfe einer unverschlüsselten Drahtlosverbindung zu konfigurieren, da die Passphrasen und Schlüssel im Klartext übertragen werden.

Öffnen Sie die Einstellungen für die drahtlose Netzwerkverbindung unter **Setup > Basic Configuration > Wireless.**

**Hinweis:** Um die Sicherheit zusätzlich zu erhöhen, verwenden Sie HTTPS. Klicken Sie auf **Setup > System Options > Security > HTTPS**, und folgen Sie den Anweisungen der Online-Hilfe der Kamera.

### **Status der Drahtlosnetzwerke**

Diese Liste ist das Ergebnis einer Netzwerksuche. Access Points mit deaktiviertem SSID-Broadcast (Service Set Identifier, Netzwerkkennung) werden nur angezeigt, wenn die Kamera mit diesen verbunden ist. Das der AXIS 211W aktuell zugeordnete Netzwerk wird blau angezeigt. Netzwerke mit nicht unterstützten Sicherheitsfunktionen werden grau angezeigt. Die folgenden Informationen werden bereitgestellt:

- **SSID**: Der Name eines Drahtlosnetzwerks (oder Ad-hoc-Geräts). Wenn der gleiche Name mehrmals erscheint, bedeutet dies, dass mehrere Access Points für dieses Netzwerk gefunden wurden. Die AXIS 211W kann nicht für die Verbindung mit nur einem bestimmten Access Point konfiguriert werden.
- **Mode** (Modus): Ein Access Point (Master) oder Ad-hoc-Gerät
- **Security** (Sicherheit): Zeigt an, welche Verschlüsselungsart das Netzwerk verwendet. Informationen zu den unterstützten Verschlüsselungsarten finden Sie im folgenden Abschnitt.
- **Channel** (Kanal): Zeigt den aktuell verwendeten Kanal für die drahtlose Netzwerkverbindung an.
- **Signal strength** (Signalstärke): Zeigt die Signalstärke an.
- **Bit rate** (Bitrate): Die aktuelle Bitrate in Mbit/s. Wird nur für den aktuell verwendeten Access Point angezeigt.

### **Drahtloseinstellungen**

Um die Kommunikation zu ermöglichen, müssen die Einstellungen für die Drahtlosverbindung passend zu den Einstellungen des Access Points oder des Ad-hoc-Geräts konfiguriert werden. Sie können ein Netzwerk auswählen, indem Sie unter **Status of Wireless Networks** (Status der Drahtlosnetzwerke) auf einen Access Point oder ein Ad-hoc-Gerät klicken. Dadurch wird bereits ein großer Teil der Pflichtfelder unter **Wireless Settings** (Drahtloseinstellungen) ausgefüllt. Die für die Sicherheit verwendeten Schlüssel, Passphrasen und Zertifikate müssen manuell eingegeben werden. Setzen Sie sich mit dem Netzwerkadministrator in Verbindung, um die für den gewünschten Access Point oder das gewünschte Ad-hoc-Gerät benötigten Informationen zu erhalten.

**SSID** - Der Name des Drahtlosnetzwerks, für das Sie die Kamera konfigurieren. Lassen Sie dieses Feld leer, wenn die AXIS 211W versuchen soll, mit dem nächstgelegenen unverschlüsselten Netzwerk Verbindung aufzunehmen.

**Hinweis:** Die SSID (Service Set Identifier, Netzwerkkennung) wird gelegentlich auch als ESSID (Extended Service Set Identifier, Erweiterte Netzwerkkennung) bezeichnet.

**Mode** (Modus): Wählen Sie **Master**, um über einen Access Point Verbindung mit dem Netzwerk herzustellen, oder **Ad-hoc**, um auf ein anderes Drahtlosgerät zuzugreifen, z. B. einen Laptop mit drahtloser Netzwerkverbindung.

#### **Sicherheit**

Die AXIS 211W unterstützt drei Verschlüsselungsarten:

- WPA-/WPA2-PSK
- WPA-/WPA2-Enterprise
- WEP

Je nach der gewählten Verschlüsselungsart werden die erforderlichen Einstellungen aktiviert.

#### **WPA-/WPA2-PSK**

**WPA settings**: Geben Sie den erforderlichen Preshared Key für den Zugriff auf den Access Point. Dies kann eine Zahl im Hexadezimalformat oder eine Passphrase sein.

#### **WPA-/WPA2-Enterprise**

**WPA-Enterprise Typ**e: Wählen Sie den Typ der Client-/Serverauthentifizierung aus, die für den Access Point. Sie können EAP-TLS oder EAP-PEAP/MSCHAPv2 auswählen.

#### **EAP-TLS**

- **Identity** (Identität): Geben Sie die für das Netzwerk zu verwendende Benutzeridentität ein.
- **Private key password** (Kennwort für privaten Schlüssel): Geben Sie das Kennwort für Ihre Benutzeridentität ein.
- **EAPOL-Version**: Wählen Sie die vom Access Point verwendete Version aus (1 oder 2).

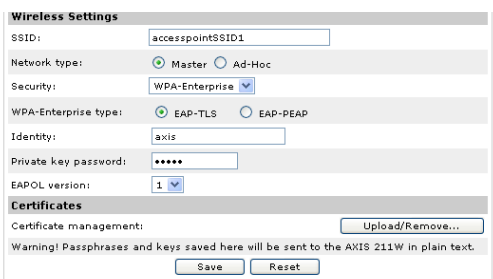

• **Certificate** (Zertifikate): Laden Sie ein CA-Zertifikat auf die Kamera hoch, das zur Authentifizierung beim Access Point verwendet werden soll.

#### **EAP-PEAP/MSCHAPv2**

- **Identity** (Identität): Geben Sie die für das Netzwerk zu verwendende Benutzeridentität ein.
- **Password** (Kennwort): Geben Sie das für das Netzwerk zu verwenden-de Kennwort ein.
- **Version**: Wählen Sie die vom Access Point verwendete PEAP-Version aus.
- **Label** (Bezeichnung): Wählen Sie die vom Access Point verwendete Bezeichnung aus.

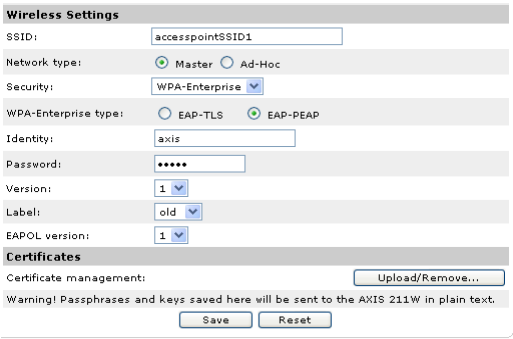

- **EAPOL-Version**: Wählen Sie die Version (1 oder 2) aus, die vom Access Point verwendet wird.
- **Certificate** (Zertifikate): Laden Sie ein CA-Zertifikat auf die Kamera hoch, das zur Authentifizierung beim Access Point verwendet werden soll.

#### **WEP**

**Authentication** (Authentifizierung): Wählen Sie je nach der vom Access Point verwendeten Methode die Systemauthentifizierung Offener Schlüssel (Open Key) oder Gemeinsamer Schlüssel (Shared Key) aus. Nicht alle Access Points verfügen über diese Option. In der Regel wird dann ein offenes System verwendet. Eine solche Authentifizierung wird auch SSID-Authentifizierung genannt.

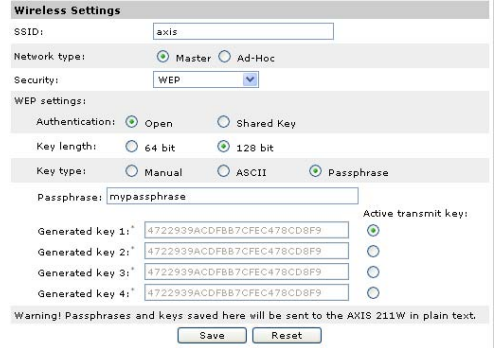

**Key length** (Schlüssellänge): Legt die Länge des Schlüssels fest (64 Bit oder 128 Bit), der für die drahtlose Verschlüsselung verwendet wird. Die Länge des Verschlüsselungsschlüssels wird auch im Format 40/64 und 104/128 angezeigt.

**Key type** (Schlüsseltyp): Welche Schlüsseltypen verfügbar sind, hängt vom verwendeten Access Point ab. Es stehen folgende Optionen zur Verfügung:

- **Manual** (Manuell): Der Hexadezimalschlüssel kann manuell eingegeben werden.
- **ASCII**: Bei dieser Methode muss die Zeichenfolge für 64-Bit-WEP genau 5 Zeichen und für 128-Bit-WEP genau 13 Zeichen lang sein.
- **Passphrase**: Bei 64-Bit-WEP generiert die Passphrase 4 verschiedene Schlüssel. Bei 128-Bit-WEP wird nur ein Schlüssel generiert, der für alle 4 Schlüssel repliziert wird. Die Schlüsselgenerierung ist nicht standardisiert. Daher kann sie je nach Hersteller auf unterschiedliche Art und Weise erfolgen. Stellen Sie sicher, dass die generierten Schlüssel mit den Schlüsseln im Access Point übereinstimmen. Wenn dies nicht der Fall ist, müssen Sie die Schlüssel manuell eingeben.
- **WEP Active transmit key** (Aktiver Übertragungsschlüssel): Wenn Sie die WEP-Verschlüsselung verwenden, legen Sie an dieser Stelle fest, welchen der 4 Schlüssel die AXIS 211W für die Übertragung verwendet.

### **Konfiguration der Drahtlosverbindung mit Hilfe eines Netzwerkkabels abschließen**

- 1. Stellen Sie sicher, dass die Einstellungen für das Drahtlosnetzwerk in der Kamera mit den Einstellungen im Access Point übereinstimmen.
- 2. Ziehen Sie das Netzwerkkabel von der Kamera ab.
- 3. Aktualisieren Sie die Webseite nach 20–30 Sekunden, um die drahtlose Verbindung zu bestätigen. Wenn Sie nicht auf die Kamera zugreifen können, führen Sie AXIS IP Utility aus, um die Kamera erneut zu suchen.

**Hinweis:** Die Drahtloseinstellungen sollten immer (d. h. nicht nur während der Installation) zuerst in der Kamera und anschließend im Wireless Access Point konfiguriert oder geändert werden. Auf diese Weise wird sichergestellt, dass bei Änderungen immer auf die Kamera zugegriffen werden kann.

### **Bild und Fokus einstellen**

Gehen Sie folgendermaßen vor, um die Bildschärfe der AXIS 211W einzustellen.

- 1. Öffnen Sie unter "Setup" die Seite Basic **Configuration (Standardkonfiguration)**, und wählen Sie dort die Seite **Focus adjustment** (Bildschärfe einstellen).
- 2. Wählen Sie DC-Iris: **Disabled** (*DC-Blende: Deaktiviert*), und klicken Sie auf **Save** (Speichern).
- 3. Lösen Sie den Zoomregler am Objektiv, indem Sie ihn gegen den Uhrzeigersinn drehen. Nehmen Sie die erforderlichen Zoomeinstellungen vor. Drehen Sie den Zoomregler wieder fest.
- 4. Lösen Sie den Schärferegler am Objektiv. Stellen Sie die erforderliche Bildschärfe ein. Drehen Sie den Schärferegler wieder fest.
- 5. Wählen Sie *DC-Iris: Enabled* (*DC-Blende: Aktiviert*), und klicken Sie auf **Speichern**.

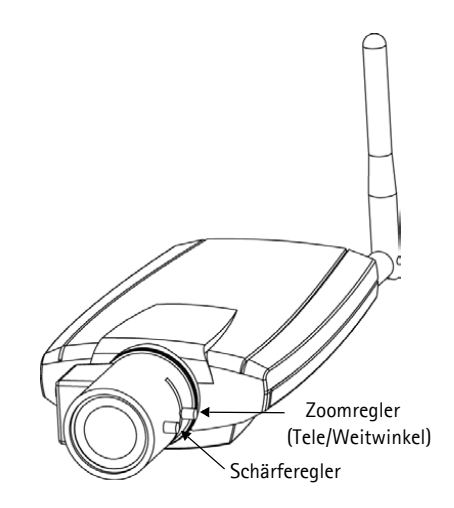

**Hinweis:** Die DC-Blende muss beim Scharfstellen der Kamera immer deaktiviert werden. Sie ist dann vollständig geöffnet, und die niedrigste Schärfentiefe kann erreicht werden. Dies sind die besten Voraussetzungen für eine richtige Fokussierung. Wenn Sie die Schärfe auf diese Weise regulieren, wird sie bei allen Lichtverhältnissen beibehalten.

### **Internetzugriff auf die AXIS 211W**

Sobald die AXIS 211W installiert ist, können Sie über Ihr lokales Netzwerk (LAN) auf die Kamera zugreifen. Um auch über das Internet auf die Kamera zugreifen zu können, müssen Sie die Netzwerk-Router so konfigurieren, dass diese den entsprechenden eingehenden Datenverkehr zulassen. Dies geschieht üblicherweise für einen bestimmten Port. Ausführliche Informationen zu diesem Thema finden Sie in der Dokumentation des Routers. Weitere Informationen hierzu und zu anderen Themen erhalten Sie auf der Support-Webseite von Axis unter www.axis.com/techsup.

### <span id="page-46-0"></span>**Weitere Methoden zum Festlegen der IP-Adresse**

Diese Tabelle bietet einen Überblick zu weiteren Methoden, die IP-Adresse festzulegen bzw. zu ermitteln. Alle Methoden sind standardmäßig aktiviert und können deaktiviert werden.

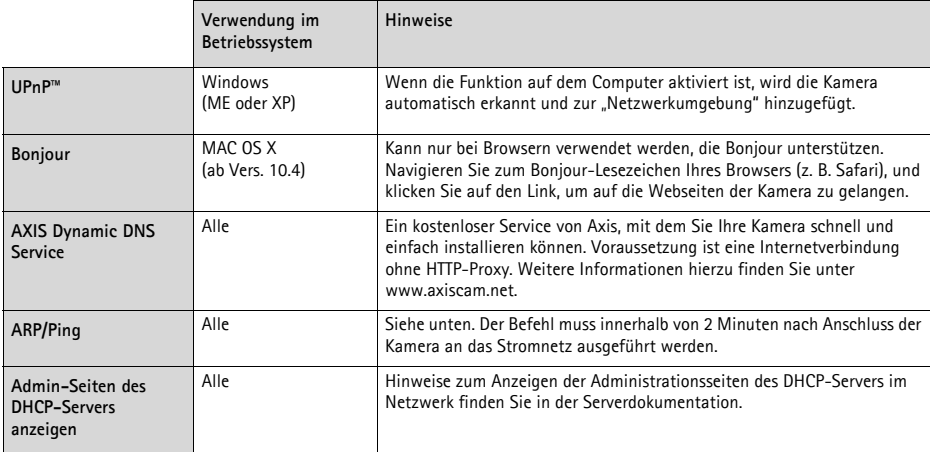

### **IP-Adresse per ARP/Ping festlegen**

- 1. Wählen Sie eine IP-Adresse aus dem Netzwerksegment, in dem sich auch Ihr Computer befindet.
- 2. Suchen Sie die Seriennummer (S/N) auf dem Produktaufkleber der AXIS 211W.
- 3. Öffnen Sie auf Ihrem Computer die Eingabeaufforderung, und geben Sie die folgenden Befehle ein:

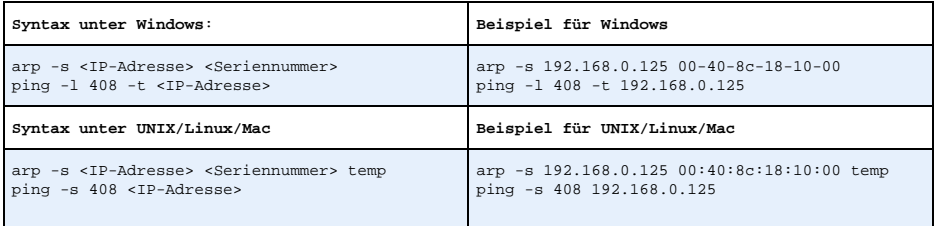

- 4. Stellen Sie sicher, dass das Netzwerkkabel mit der Kamera verbunden ist, und starten Sie die Kamera bzw. starten Sie diese neu, indem Sie die Stromversorgung unterbrechen und wiederherstellen.
- 5. Schließen Sie die Eingabeaufforderung, sobald 'Reply from 192.168.0.125: ...' oder eine ähnliche Antwort angezeigt wird.
- 6. Starten Sie einen Browser, geben Sie im Adressfeld "http://<IP-Adresse>" ein, und drücken Sie die Eingabetaste.

#### **Hinweise:**

- So öffnen Sie die Eingabeaufforderung unter Windows: Wählen Sie im Startmenü "Ausführen", und geben Sie "cmd" ein. Klicken Sie auf OK.
- Verwenden Sie zum Eingeben des Befehls "ARP" unter Mac OS X das Dienstprogramm "Terminal", das Sie unter "Anwendungen > Dienstprogramme" finden.

### <span id="page-47-0"></span>**Kameraanschlüsse**

**Antennenanschluss -** Reverse-SMA-Anschluss für die Antenne.

**Netzwerkanschluss -** RJ-45-Ethernetanschluss. Unterstützt PoE (Power over Ethernet). Die Verwendung von abgeschirmten Kabeln wird empfohlen.

**Stromanschluss -** Mini-Gleichstromanschluss. 7–20 V Gleichstrom, max. 5 W. Siehe Produktaufkleber bezüglich ±-Anschluss.

**Audio-Eingang -** 3,5 mm-Eingang für Mono-Mikrofon oder Line-In-Monosignal (linker Kanal für Stereo-Signal).

**Audio-Ausgang -** Audio-Ausgang (Line-Pegel), der mit einem PA-System oder einem Aktivlautsprecher mit integriertem Verstärker verbunden werden kann. Auch der Anschluss von Kopfhörern ist möglich. Für den Audio-Ausgang muss ein Stereoanschluss verwendet werden.

**E/A-Anschluss -** Nutzung in Anwendungen wie Bewegungserkennung, Ereignissteuerung, Zeitrafferaufnahmen und Alarm-Benachrichtigungen. Dient als Schnittstelle für:

> • 1 Transistorausgang: Zum Anschluss externer Geräte wie Relais und LEDs. Die angeschlossenen Geräte können mit Hilfe der AXIS VAPIX AP, der Ausgangsschaltflächen auf der Seite **Direktübertragung** oder durch einen **Ereignistyp** aktiviert werden. Der Ausgang wird unter **Ereigniskonfiguration > Port-Status** als "aktiviert" angezeigt, wenn das Alarm meldende Gerät eingeschaltet ist.

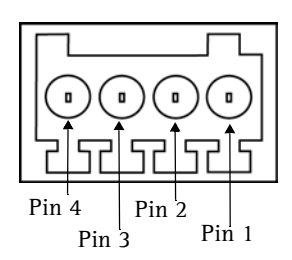

Anschlüsse. Beachten Sie, dass die Pins 1–4 von rechts nach links nummeriert sind.

• 1 digitaler Eingang: Alarmeingang zum Anschluss von Geräten, die zwischen geöffnetem und geschlossenem Schaltkreis wechseln können, z. B.: PIR-Kameras, Tür-/Fensterkontakte, Glasbruchmelder usw. Bei Empfang eines Signals ändert sich der **Status**, und der Eingang wird aktiviert (angezeigt unter **Ereigniskonfiguration > Port-Status**).

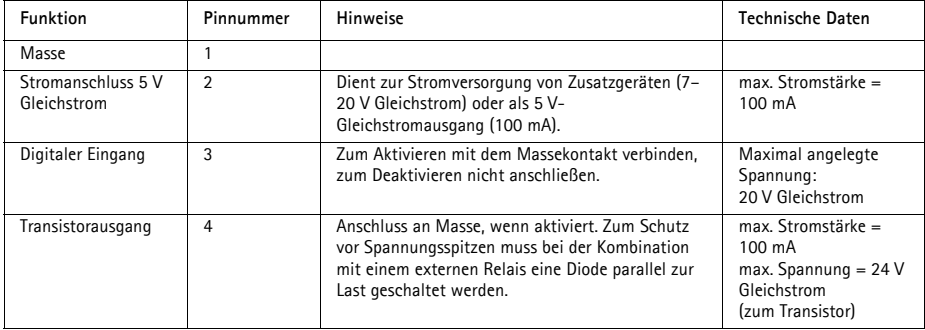

• Zusatzstromversorgung und Masse

### **Anschlussschaltbild**

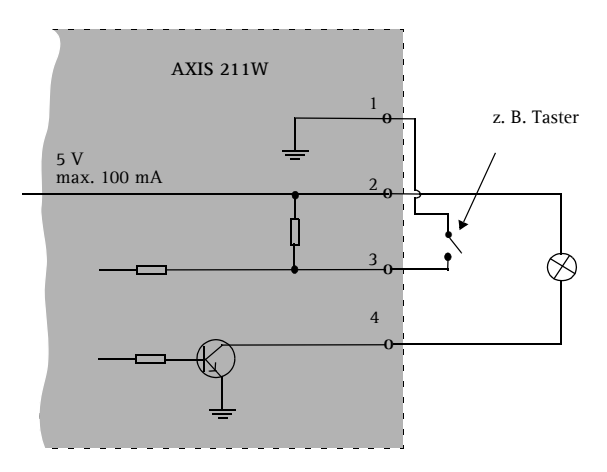

## <span id="page-48-0"></span>**LED-Anzeigen**

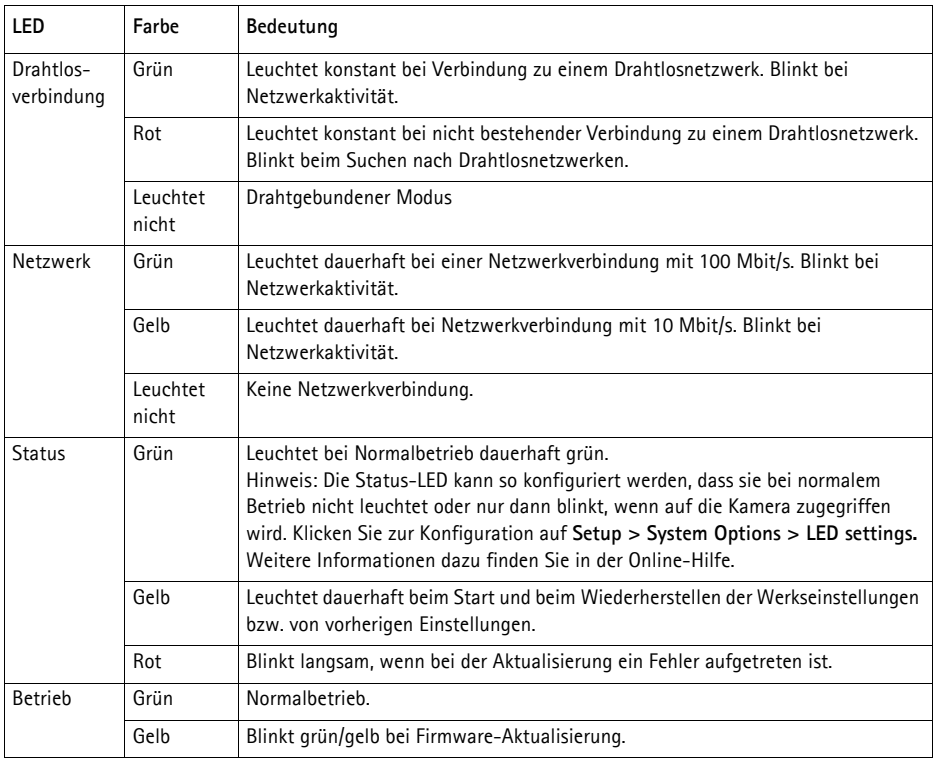

Download from Www.Somanuals.com. All Manuals Search And Download.

### <span id="page-49-0"></span>**Auf werkseitige Voreinstellungen zurücksetzen**

Gehen Sie folgendermaßen vor, um sämtliche Parameter einschließlich der IP-Adresse auf die werkseitigen Standardeinstellungen zurückzusetzen:

- 1. Trennen Sie die Kamera von der Stromversorgung.
- 2. Halten Sie die Steuertaste gedrückt, und schließen Sie den Netzstecker wieder an.
- 3. Halten Sie die Steuertaste so lange gedrückt, bis die Betriebsanzeige gelb blinkt (bis zu 15 Sekunden).
- 4. Lassen Sie die Steuertaste los. Sobald die Betriebsanzeige grün leuchtet (bis zu 1 Minute), ist die Kamera auf die werkseitigen Standardeinstellungen zurückgesetzt.
- 5. Weisen Sie die IP-Adresse erneut zu, indem Sie eine der in diesem Dokument beschriebenen Methoden verwenden.

Die Parameter können auch über die Weboberfläche auf die werkseitigen Einstellungen zurückgesetzt werden. Weitere Informationen hierzu finden Sie in der Online-Hilfe und im Benutzerhandbuch.

### **Weitere Informationen**

Das Benutzerhandbuch ist auf der Axis-Website unter www.axis.com erhältlich und befindet sich auch auf der mitgelieferten CD für Axis-Netzwerkvideoprodukte.

#### **Tipp!**

Unter www.axis.com/techsup finden Sie Firmware-Aktualisierungen für Ihre AXIS 211W. Gehen Sie unter "Setup-Tools" auf die Seite "Standardkonfiguration", um die aktuelle Firmware-Version anzuzeigen.

# **AXIS 211W Guida all'installazione**

Nel presente documento vengono fornite le istruzioni per installare la Videocamera di rete AXIS 211W nella propria rete. Per tutti gli altri aspetti sull'utilizzo del prodotto, vedere il manuale dell'utente disponibile sul CD incluso nella confezione oppure all'indirizzo www.axis.com/techsup

## **Procedura di installazione**

- 1. Controllare il contenuto della confezione utilizzando l'elenco fornito di seguito.
- 2. Panoramica dell'hardware. Vedere [pagina 52](#page-51-0).
- 3. Installazione l'hardware. Vedere [pagina 53](#page-52-0).
- 4. Impostazione di un indirizzo IP. Vedere [pagina 54.](#page-53-0)
- 5. Impostazione della password. Vedere [pagina 57.](#page-56-0)
- 6. Configurare la connessione wireless. Vedere [pagina 58.](#page-57-0)
- 7. Regolare la messa a fuoco. Vedere [pagina 62](#page-61-0).

### **Contenuto della confezione**

**Articolo Modello/varianti/note** Videocamera di rete **AXIS 211W** con antenna Alimentatore per uso interno PS-K (specifico per il paese) Europa Regno Unito Australia Stati Uniti/Giappone **Argentina** Corea Connettore della morsettiera Morsettiera a 4 pin per il collegamento di periferiche esterne alla morsettiera di alimentazione I/O Supporto della videocamera Viti di montaggio in dotazione CD CD del prodotto, inclusi gli strumenti di installazione e altro software nonché la documentazione del prodotto Documentazione cartacea | Guida all'installazione di AXIS 211W (questo documento) Certificato di garanzia Axis

#### **Importante**

Il prodotto deve essere utilizzato in conformità alle leggi e alle disposizioni locali.

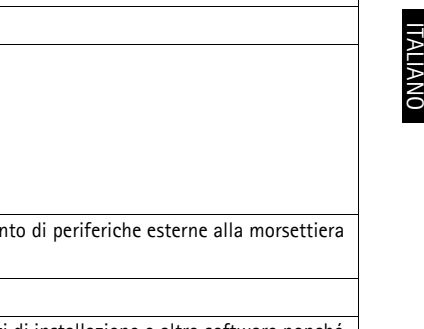

<span id="page-51-0"></span>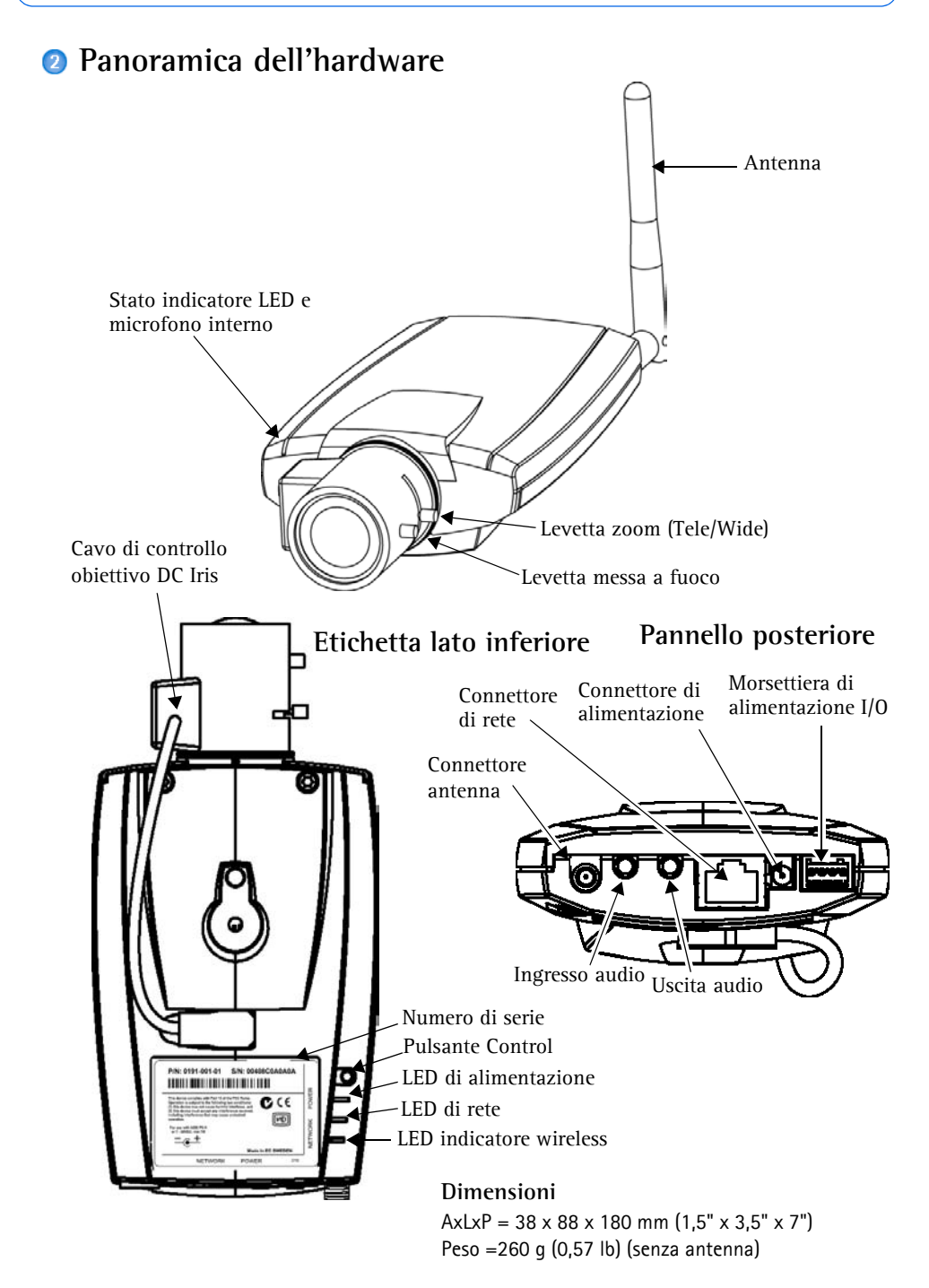

### <span id="page-52-0"></span>**Installazione dell'hardware**

- **IMPORTANTE:** il dispositivo AXIS 211W è progettato per un uso interno ed esterno. Per utilizzare la videocamera all'esterno, è necessario installarla in un
- **IMPORTANTE:** il dispositivo AXIS 211W è progettato per un us esterno. Per utilizzare la videocamera all'esterno, è necessario in alloggiamento per esterni approvato. Per ulteriori informazioni sull'alloggiamento per esterni, vedere il sito Web all'indirizzo www.axis.com.

### **Collegamento dei cavi e dell'antenna**

- 1. Per un uso interno, collegare l'antenna avvitandola nello spazio apposito. Per un uso esterno, consultare le istruzioni per il funzionamento esterno.
- 2. Collegare la videocamera alla rete mediante un cavo di rete schermato. Il collegamento via cavo è temporaneo e consente di configurare le impostazioni della videocamera prima di passare alla modalità wireless.
- 3. Connettere altre periferiche esterne in ingresso/uscita (facoltativo) come, ad esempio, sistemi di allarme. Per informazioni sui pin della morsettiera di alimentazione, vedere [pagina 64.](#page-63-0)
- 4. Collegare un altoparlante attivo o un microfono esterno (facoltativo).
- 5. Collegare l'alimentazione mediante uno dei metodi elencati di seguito:
	- Il connettore di alimentazione fornito.
	- PoE (Power over Ethernet). Se disponibile, è rilevato automaticamente al collegamento dei cavi (vedere quanto riportato di sopra)
	- Utilizzare la morsettiera di alimentazione. Per informazioni sui pin della morsettiera di alimentazione, vedere [pagina 64](#page-63-0).
- 6. Verificare che i LED indichino le condizioni di funzionamento corrette. Per ulteriori dettagli, vedere la tabella a [pagina 65](#page-64-0). Notare che alcuni LED possono essere disabilitati o spenti.

### <span id="page-53-0"></span>**Impostazione di un indirizzo IP**

La maggior parte delle reti dispone di un server DHCP che automaticamente assegna gli indirizzi IP ai dispositivi connessi. Se la rete non dispone di un server DHCP, per il dispositivo AXIS 211W viene utilizzato l'indirizzo IP predefinito 192.168.0.90.

Per assegnare un indirizzo IP statico, si consiglia di utilizzare **AXIS IP Utility** o **AXIS Camera Management** in ambiente Windows. In base al numero di videocamere da installare, utilizzare il metodo che meglio si adatta alle proprie esigenze.

Entrambe le applicazioni sono disponibili gratuitamente sul CD del prodotto oppure possono essere scaricate dal sito Web all'indirizzo www.axis.com/techsup.

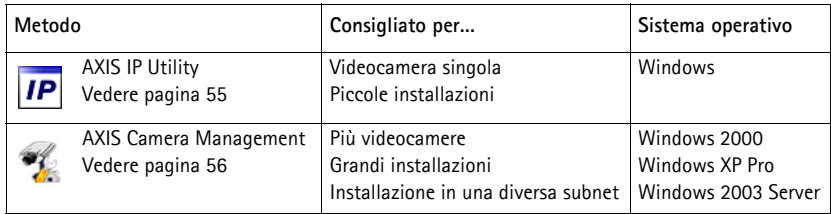

#### **Note**

- Se l'assegnazione dell'indirizzo IP non è riuscita correttamente, verificare che non siano presenti firewall a bloccare l'operazione.
- Per altri metodi di assegnazione o di rilevazione dell'indirizzo IP per il dispositivo AXIS 211W, ad esempio in altri sistemi operativi, vedere [pagina 63](#page-62-0).

### <span id="page-54-0"></span>**AXIS IP Utility: videocamera singola/piccole installazioni**

AXIS IP Utility consente di individuare e visualizzare automaticamente la presenza di periferiche Axis sulla rete. L'applicazione inoltre può essere utilizzare per assegnare manualmente un indirizzo IP statico.

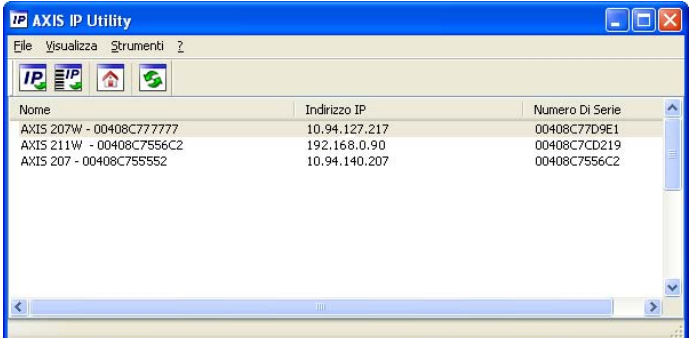

Si tenga presente che il dispositivo AXIS 211W deve essere installato sullo stesso segmento di rete (subnet fisica) del computer sul quale è in esecuzione AXIS IP Utility.

#### **Rilevamento automatico**

- 1. Verificare che il dispositivo AXIS 211W sia collegato alla rete e alimentato correttamente.
- 2. Avviare AXIS IP Utility.
- 3. Quando la videocamera verrà visualizzata, fare doppio clic su di essa per aprirne la home page.
- 4. Vedere [pagina 57](#page-56-0) per istruzioni su come assegnare la password.

#### **Assegnazione manuale dell'indirizzo IP (facoltativo)**

- 1. Acquisire un indirizzo IP non utilizzato sullo stesso segmento di rete del computer.
- 2. Seleziona AXIS 211W dalla lista.
- 3. Clicca sul pulsante **Assegna uno nuovo indirizzo IP all'unitá selezionata** e scrivi l'indirizzo IP.
- 4. Fare clic sul pulsante **Assegna** e seguire le istruzioni visualizzate.
- 5. Fare clic sul pulsante **Home Page** per accedere alle pagine Web della videocamera.
- 6. Vedere [pagina 57](#page-56-0) per istruzioni su come impostare la password.

### <span id="page-55-0"></span>**AXIS Camera Management: più videocamere/grandi installazioni**

È possibile utilizzare AXIS Camera Management per individuare automaticamente la presenza di più dispositivi Axis, mostrare lo stato di connessione, gestire gli aggiornamenti del firmware e impostare gli indirizzi IP.

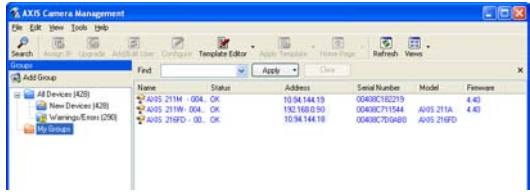

#### **Rilevamento automatico**

- 1. Verificare che la videocamera sia collegata alla rete e alimentata correttamente.
- 2. Avviare AXIS Camera Management. Quando verrà visualizzato il dispositivo AXIS 211W, fare doppio clic su di esso per aprire la home page.
- 3. Vedere [pagina 57](#page-56-0) per istruzioni su come impostare la password.

#### **Assegnazione di un indirizzo IP in una singola videocamera**

- 1. Selezionare AXIS 211W in AXIS Camera Management e fare clic sul pulsante **Assign IP** (Assegna IP**)** .
- 2. Selezionare **Assign the following IP address** (Assegnare il seguente indirizzo IP) e immettere l'indirizzo IP, la subnet mask e il router predefinito utilizzato dal dispositivo.
- 3. Fare clic sul pulsante **OK**.

#### **Assegnazione degli indirizzi IP in più videocamere**

AXIS Camera Management facilita il processo di assegnazione degli indirizzi IP di più videocamere, suggerendo gli indirizzi IP in base a un intervallo specifico.

- 1. Selezionare le videocamere che si desidera configurare (possono essere selezionati differenti modelli) e fare clic sul pulsante **Assign IP** (Assegna IP) IP.
- 2. Selezionare **Assign the following IP address range** (Assegnare il seguente indirizzo IP**)** e immettere l'intervallo di indirizzi IP, la subnet mask e il router predefinito utilizzato dal dispositivo.
- 3. Fare clic sul pulsante **OK**.

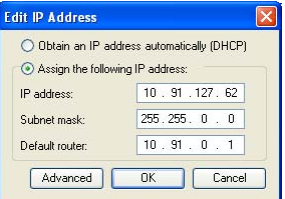

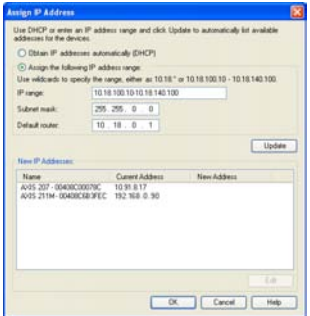

### <span id="page-56-0"></span>**Impostazione della password**

Quando si accede al dispositivo AXIS 211W per la prima volta, viene visualizzata la finestra di dialogo **Configure Root Password** (Configura password di primo livello).

1. Immettere la password, quindi inserirla di nuovo per confermarne l'esattezza. Fare clic su **OK**.

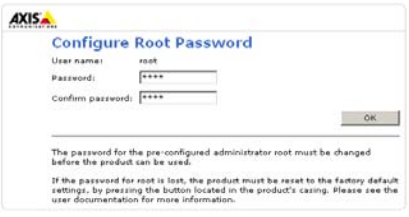

**Impostazioni**: fornisce tutti gli strumenti per

- 2. Inserisci il nome utente "root" nella finestra come da richiesto. Nota: non è possibile eliminare il nome utente predefinito dell'amministratore.
- 3. Inserire la password impostata in precedenza e fare clic su **OK**. Se si dimentica la password, sarà necessario ripristinare le impostazioni di fabbrica per il dispositivo AXIS 211W. Vedere [pagina 66.](#page-65-0)
- 4. Se necessario, fare clic su **Sì** per installare AMC (Axis Media Control) che consente di visualizzare il flusso video in Microsoft Internet Explorer. A questo scopo è necessario disporre dei privilegi di amministratore.

Viene visualizzata la pagina Immagini dal vivo del dispositivo AXIS 211W con i collegamenti agli strumenti di configurazione che consentono di personalizzare la videocamera.

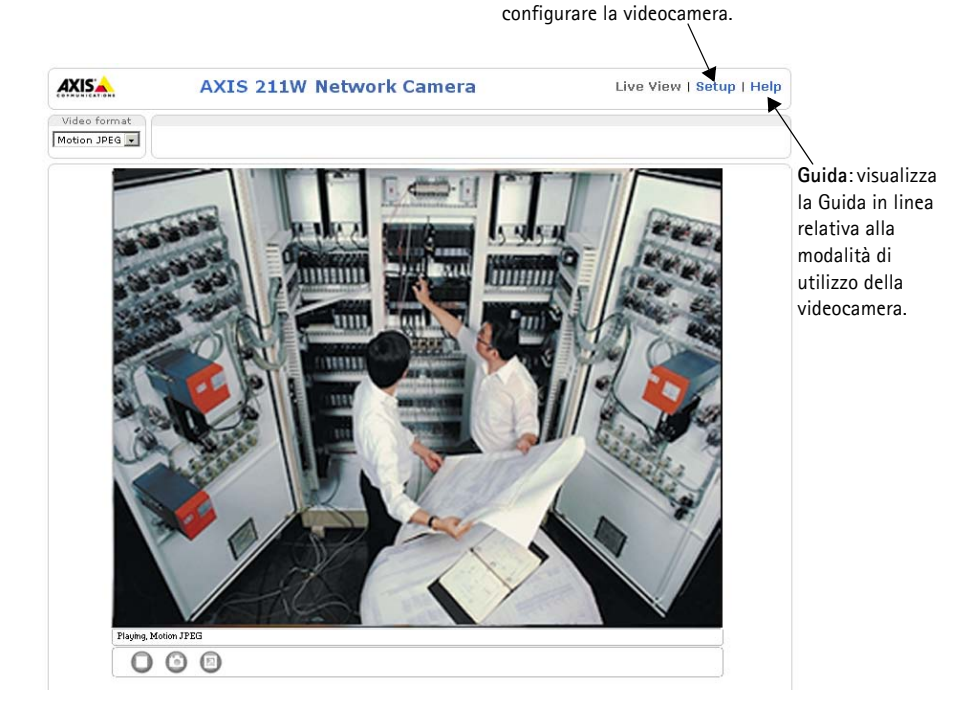

Download from Www.Somanuals.com. All Manuals Search And Download.

### <span id="page-57-0"></span>**Configurazione della connessione wireless mediante un cavo di rete**

Una volta che il dispositivo AXIS 211W è collegato alla rete, è possibile configurare le impostazioni wireless. Il metodo più veloce e sicuro per configurare il dispositivo AXIS 211W consiste nell'utilizzare un collegamento via cavo che consente di disattivare la connessione wireless e garantire maggiore protezione durante l'immissione delle impostazioni. Il dispositivo AXIS 211W ricerca automaticamente le connessioni di rete disponibili e consente l'attivazione di una sola di esse. Si consiglia di non configurare il dispositivo AXIS 211W utilizzando una connessione wireless non protetta, poiché le chiavi e frasi password salvate verranno inviate sotto forma di testo normale.

Aprire le impostazioni wireless da **Setup > Basic Configuration > Wireless**.

**Nota:** Per maggiore sicurezza, utilizzare il protocollo HTTPS. Selezionare **Setup > System Options > Security > HTTPS** e fare riferimento alla Guida in linea della videocamera.

### **Stato delle reti wireless**

L'elenco ottenuto è il risultato della ricerca delle reti disponibili. I punti di accesso in cui la funzionalità di trasmissione SSID è disattivata non verranno visualizzati a meno che l'opzione non sia collegata alla videocamera. La rete a cui è collegato il dispositivo AXIS 211W viene visualizzata in blu. Le reti che presentano una protezione non supportata vengono visualizzate in grigio. Di seguito sono riportate alcune informazioni utili.

- **SSID**: nome della rete wireless (o della periferica ad hoc). Se lo stesso nome si ripete più volte significa che sono stati rilevati numerosi punti d'accesso nella rete. Non è possibile configurare il dispositivo AXIS 211W per essere collegato a un solo punto di accesso specifico.
- **Mode** (Modalità): punto di accesso (Master) o periferica ad hoc.
- **Security** (Protezione): viene visualizzato il tipo di protezione utilizzato nella rete. Vedere di seguito i tipi di protezione supportati.
- **Channel** (Canale): viene visualizzato il canale wireless in uso.
- **Signal strength** (Intensità del segnale): viene visualizzata l'intensità del segnale.
- **Bit rate** (Velocità in bit): viene visualizzata la velocità in Mbit/s corrente. Tale visualizzazione è limitata al punto di accesso in uso.

ITALIANO

#### **Impostazioni wireless**

Per stabilire la comunicazione, le impostazioni wireless devono essere identiche a quelle del punto di accesso o della periferica ad hoc. È possibile selezionare una rete facendo clic su un punto di accesso o una periferica ad hoc in **Stato delle reti wireless**, quindi vengono compilati automaticamente molti campi obbligatori disponibili in **Impostazioni wireless**. Le chiavi, le frasi password e i certificati utilizzati per la protezione devono essere inseriti manualmente. Per informazioni relative al punto di accesso o alla periferica ad hoc desiderati, rivolgersi all'amministratore di rete.

**SSID**: nome della rete wireless per la quale si è scelto di configurare la videocamera. Lasciare vuoto questo campo per provare ad accedere automaticamente alla rete non protetta più vicina mediante il dispositivo AXIS 211W.

**Mode** (Modalità): selezionare **Master** per accedere alla rete attraverso un punto di accesso o **Ad-hoc** se si desidera accedere a un'altra periferica wireless, ad esempio un laptop con connessione wireless.

#### **Protezione**

Il dispositivo AXIS 211W supporta tre metodi di protezione:

- WPA-/WPA2**-**PSK
- WPA-/WPA2**-**Enterprise
- WEP

A seconda del tipo di protezione scelto, verranno attivate le impostazioni corrispondenti.

#### **WPA-/WPA2-PSK**

**WPA settings** (Impostazioni WPA): immettere la chiave già condivisa richiesta per il punto di accesso, che può essere un numero esadecimale o una frase password.

#### **WPA-/WPA2-Enterprise**

**WPA-Enterprise type** (WPA - Tipo Enterprise): scegliere il tipo di autenticazione client/ server utilizzata dal punto di accesso (EAP-TLS o EAP-PEAP/MSCHAPv2).

**Nota:** La sigla SSID (Service Set Identifier) viene talvolta riportata come ESSID (Extended Service Set Identifier).

#### **EAP-TLS**

- **Identification** (Identità): immettere l'identità dell'utente per la rete.
- **Private key password**  (Password chiave privata): immettere la password di identificazione dell'utente.

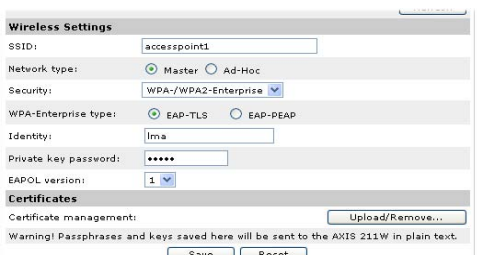

- **EAPOL version** (Versione EAPOL): selezionare la versione utilizzata nel punto di accesso (1 o 2).
- **Certificate** (Certificati): caricare un'autorità di certificazione (CA) da immettere nel punto di accesso per l'autenticazione.

#### **EAP-PEAP/MSCHAPv2**

- **Identification** (Identità): immettere l'identità dell'utente per la rete.
- **Password**: immettere la password per la rete.
- **Version** (Versione): selezionare la versione PEAP utilizzata nel punto di accesso.

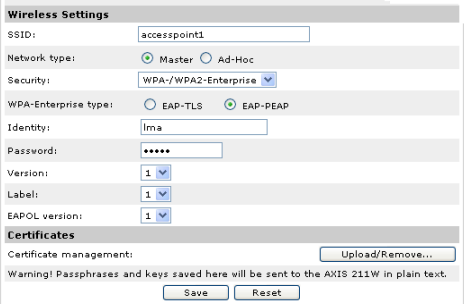

- **Label** (Etichetta): selezionare l'etichetta utilizzata nel punto di accesso.
- **EAPOL Version (Versione EAPOL**): selezionare la versione (1 o 2) in base a quella utilizzata nel punto di accesso.
- **Certificate** (Certificati): caricare un'autorità di certificazione (CA) da immettere nel punto di accesso per l'autenticazione.

#### **WEP**

**Authentication** (Autenticazione): selezionare il sistema di autenticazione aperta o a chiave condivisa, in base al metodo utilizzato nel punto di accesso. Non è possibile utilizzare questa funzionalità in tutti i punti di accesso; in tal caso verrà probabilmente utilizzato il sistema aperto, definito anche autenticazione SSID.

**Key length** (Lunghezza chiave):

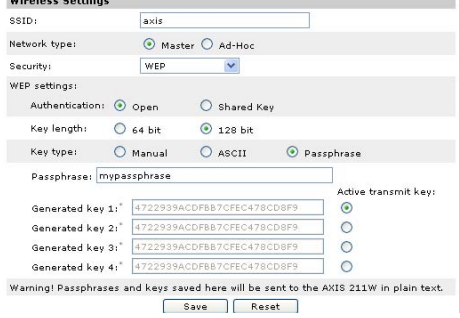

è possibile impostare la lunghezza della

chiave utilizzata per la crittografia wireless (64 o 128 bit). La lunghezza della chiave di crittografia viene talvolta visualizzata come 40/64 e 104/128.

**Key type** (Tipo chiave): tipi di chiave disponibili, in base al punto di accesso in uso. Sono disponibili le opzioni riportate di seguito.

- **Manual** (Manuale): consente di immettere in modo manuale la chiave esadecimale.
- **ASCII**: con questo metodo è necessario che la stringa sia esattamente di 5 caratteri per la crittografia WEP a 64 bit e di 13 caratteri per la crittografia WEP a 128 bit.
- **Passphrase** (Frase password): utilizzando la crittografia WEP a 64 bit, verranno generate 4 chiavi diverse per ciascuna frase password. Utilizzando invece la crittografia WEP a 128 bit, verrà generata una sola chiave, che sarà replicata per tutte e quattro le chiavi. La creazione di chiavi non è basata su standard e può variare in base alla marca del dispositivo. Verificare che le chiavi generate siano identiche a quelle del proprio punto di accesso. In caso contrario, immetterle in modo manuale.
- **WEP Active transmit key** (Chiave di trasmissione attiva): quando si utilizza la crittografia WEP, questa opzione consente di selezionare quale delle quattro chiavi verrà utilizzata dal dispositivo AXIS 211W durante la trasmissione.

### **Completamento dell'installazione wireless mediante un cavo di rete**

- 1. Verificare che le impostazioni wireless della videocamera corrispondano alle impostazioni del punto di accesso.
- 2. Scollegare il cavo di rete dalla videocamera.
- 3. Aggiornare la pagina Web dopo circa 30 secondi per confermare l'utilizzo della connessione wireless. Se non è possibile accedere alla videocamera, eseguire AXIS IP Utility per individuare nuovamente il dispositivo.
- **Nota:** è necessario configurare o modificare sempre le impostazioni wireless prima nella videocamera e successivamente nel punto di accesso wireless (vale a dire durante l'installazione e tutte le altre volte). In questo modo sarà sempre possibile accedere alla videocamera per effettuare le modifiche.

### <span id="page-61-0"></span>**Regolamento dell'immagine e della messa a fuoco**

Per eseguire la messa a fuoco del dispositivo AXIS 211W, seguire le istruzioni seguenti.

- 1. Nella pagina **Basic Configureation** (Configurazione base) sotto impostazioni, aprire la pagina Focus adjustment (Regolazione messa a fuoco).
- 2. Impostare DC-Iris su Disable (*Disabilitato)* e fare clic su **Salva**.
- 3. Svitare la levetta dello zoom sull' obiettivo girandola in senso antiorario. Regolare l'impostazione dello zoom. Riavvitare la levetta dello zoom.
- 4. Svitare la levetta della messa a fuoco sull'obiettivo. Regolare la messa a fuoco. Riavvitare la levetta della messa a fuoco.
- 5. Nella pagina Regolazione messa a fuoco, impostare DC-Iris su *Enable* (*Abilitato)* e fare clic su **Salva**.

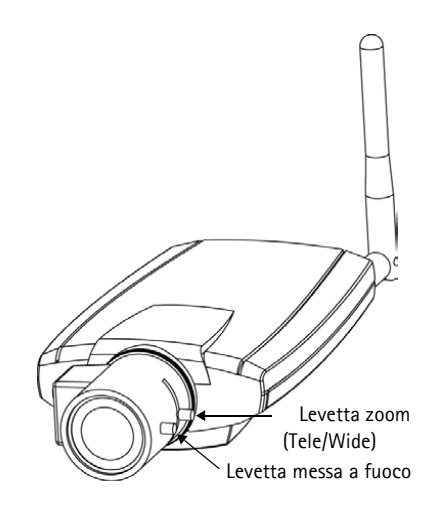

**Nota:** DC-Iris deve sempre essere

disabilitato quando si regola le messa a fuoco della videocamera. In questo modo l'obiettivo viene aperto al massimo dando la minima profondità di campo e offrendo le condizioni migliori per una corretta messa a fuoco. La messa a fuoco impostata con questo metodo verrà mantenuta in qualsiasi condizione di luce.

## **Accesso al dispositivo AXIS 211W da Internet**

Una volta installato, il dispositivo AXIS 211W è accessibile dalla LAN. Per accedere alla videocamera da Internet, è necessario configurare i router di rete per consentire il traffico dei dati in entrata, operazione che solitamente viene effettuata su una porta specifica. Per ulteriori istruzioni sul router, fare riferimento alla documentazione. Per ulteriori informazioni relative a questo e altri argomenti, visitare il sito Web del supporto tecnico di Axis all'indirizzo www.axis.com/techsup

### <span id="page-62-0"></span>**Altri metodi di impostazione dell'indirizzo IP**

Nella tabella sopra riportata sono illustrati altri metodi disponibili per impostare o individuare l'indirizzo IP. Tutti i metodi sono disponibili per impostazione predefinita e possono essere tutti disabilitati.

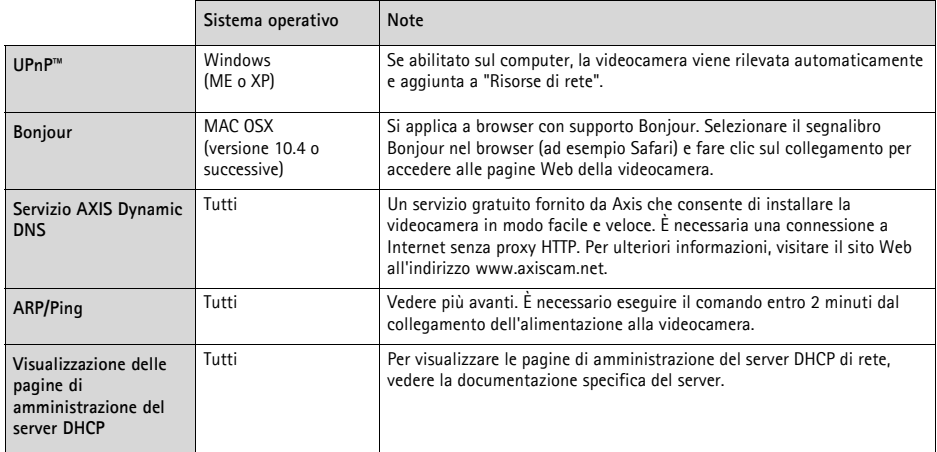

### **Impostazione dell'indirizzo IP con ARP/Ping**

- 1. Acquisire un indirizzo IP sullo stesso segmento di rete cui è connesso il computer utilizzato.
- 2. Individuare il numero di serie indicato sull'etichetta del dispositivo AXIS 211W.
- 3. Aprire un prompt dei comandi sul computer e digitare i seguenti comandi:

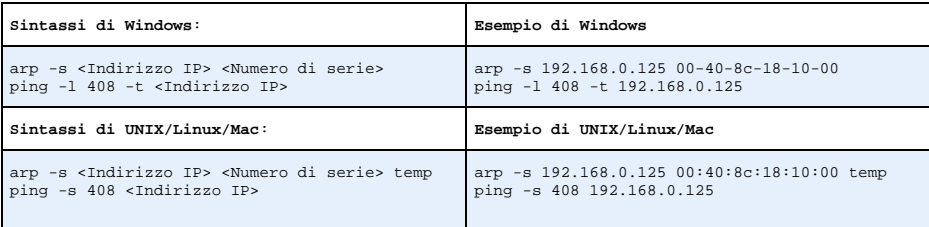

- 4. Verificare che il cavo di rete sia connesso alla videocamera e quindi avviare/riavviare la videocamera, scollegando e ricollegando l'alimentazione.
- 5. Chiudere il prompt dei comandi una volta visualizzato il messaggio "Risposta da 192.168.0.125: ..." oppure un messaggio simile.
- 6. Nel browser, immettere http://<indirizzo IP> nel campo del percorso/indirizzo e premere Invio sulla tastiera.

#### **Note**

- Per aprire un prompt dei comandi in Windows: dal menu Start, selezionare Esegui... e immettere cmd. Fare clic su OK.
- Per utilizzare il comando ARP su un sistema operativo Mac OS X, servirsi dell'utilità Terminal, in Applicazioni > Utilità.

### <span id="page-63-0"></span>**Connettori**

**Connettore antenna -** Connettore SMA inverso per l'antenna.

**Connettore di rete -** Ethernet RJ-45: supporto di PoE (Power over Ethernet). Si consiglia l'uso di cavi schermati.

**Connettore di alimentazione -** A basso voltaggio 7-20 V CC, massimo 5 W. Vedere l'etichetta sul prodotto per la connessione dei poli ±.

**Ingresso audio -** 3,5 mm di ingresso per un solo microfono o per un solo segnale line-in (canale di sinistra utilizzato per un segnale stereo).

**Uscita audio -** Audio in uscita (livello segnale di linea) che può essere connesso ad un indirizzo pubblico oppure un altoparlante attivo con amplificatore integrato. È possibile collegare un paio di cuffie. È necessario utilizzare un connettore stereo per l'uscita audio.

**Morsettiera di alimentazione I/O -** Utilizzata nelle applicazioni, ad esempio rivelazione del movimento, attivazione di eventi, registrazione continua e notifica allarme. Fornisce l'interfaccia per i seguenti elementi:

> • 1 uscita transistor: consente di connettere dispositivi esterni, quali relé e LED. Le periferiche connesse possono essere attivate da AXIS VAPIX AP, i pulsanti di uscita sulla pagina **Immagini dal vivo** o da un **tipo di evento**. L'uscita verrà visualizzata come attiva (visualizzata in **Configurazione evento > Stato porta**) se il dispositivo di allarme è attivato.

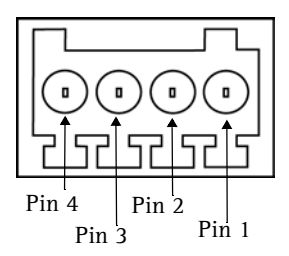

Morsettiera di alimentazione: si noti che i pin sono numerati da 1 a 4, da destra a sinistra.

- 1 ingresso digitale: specifico per allarmi, consente di connettere periferiche che possono aprire o chiudere un circuito, ad esempio: sensori di movimento (PIR), contatti porta/ finestra, rilevatori di rottura vetri e così via. Quando viene ricevuto il segnale, lo **stato** cambia e l'ingresso diventa attivo (visualizzato in **Configurazione evento > Stato porta**).
- Alimentazione ausiliaria e presa di terra.

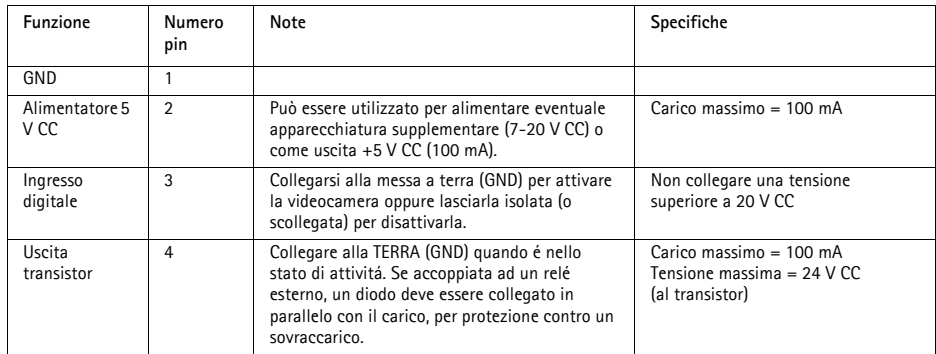

### **Schema delle connessioni**

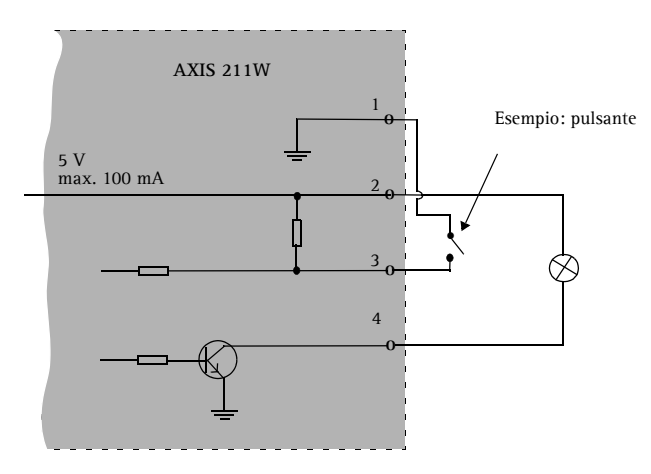

### <span id="page-64-0"></span>**Indicatori LED**

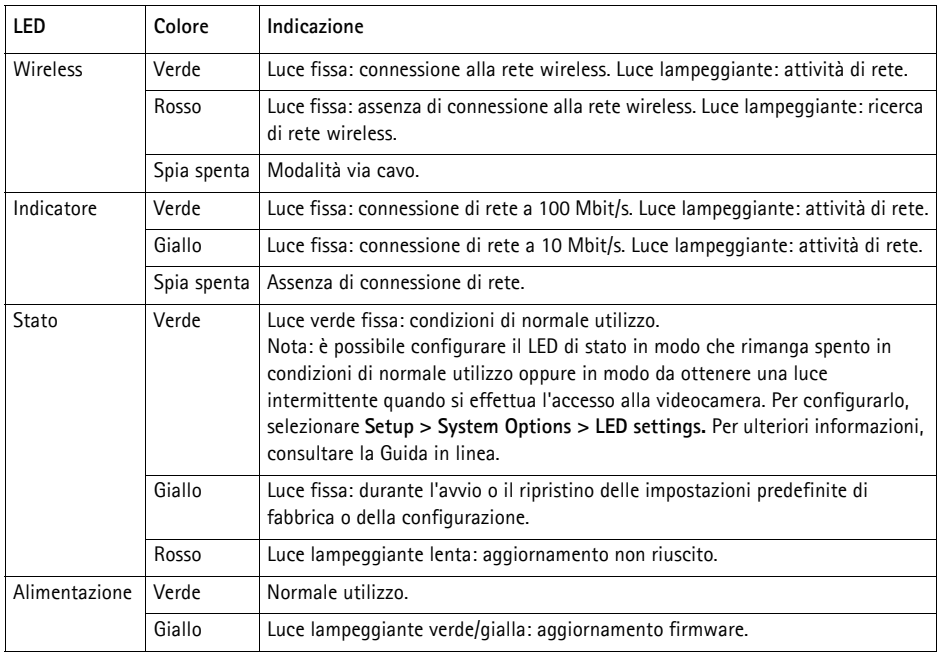

ITALIANO

### <span id="page-65-0"></span>**Ripristino delle impostazioni di fabbrica**

Questa procedura consentirà di ripristinare le impostazioni di fabbrica per tutti i parametri, incluso l'indirizzo IP.

- 1. Scollegare l'alimentazione dalla videocamera.
- 2. Tenere premuto il pulsante Control e ricollegare il cavo di alimentazione.
- 3. Tenere premuto il pulsante Control fino a quando l'indicatore di alimentazione emette una luce gialla lampeggiante (l'operazione può richiedere fino a 15 secondi).
- 4. Rilasciare il pulsante Control. Quando l'indicatore di alimentazione diventa verde (l'operazione può richiedere fino a 1 minuto) la procedura è completata e sono state ripristinate le impostazioni di fabbrica per la videocamera.
- 5. Tenere premuto il pulsante finché l'indicatore di stato diventa giallo (possono essere necessari fino a 15 secondi), quindi rilasciare il pulsante.
- 6. Quando l'indicatore di stato diventa verde (l'operazione può richiedere fino a 1 minuto) la procedura è completata e sono state ripristinate le impostazioni di fabbrica per la videocamera.
- 7. Riassegnare l'indirizzo IP utilizzando uno dei metodi descritti nel presente documento.

È possibile inoltre ripristinare le impostazioni di fabbrica mediante l'interfaccia Web. Per ulteriori informazioni, consultare la Guida in linea o il Manuale per l'utente.

### **Ulteriori informazioni**

Il Manuale per l'utente è disponibile sul sito Web Axis all'indirizzo www.axis.com oppure sul CD fornito con il prodotto.

#### **Suggerimento:**

visitare il sito Web Axis all'indirizzo www.axis.com/techsup per verificare se sono stati pubblicati aggiornamenti del firmware per il dispositivo AXIS 211W. Per conoscere la versione installata del firmware, vedere la pagina Configurazione base negli strumenti di configurazione.

# **AXIS 211W Guía de instalación**

Esta guía de instalación incluye las instrucciones necesarias para instalar la Cámara de Red AXIS 211W en su red. Para obtener información sobre cualquier cuestión relacionada con el uso del producto, consulte el Manual del usuario, disponible en el CD que se incluye en este paquete o en la página www.axis.com/techsup.

## **Pasos de instalación**

- 1. Verifique el contenido del paquete con la lista siguiente.
- 2. Presentación del hardware. Consulte la [página 68.](#page-67-0)
- 3. Instalación del hardware. Consulte la [página 69](#page-68-0).
- 4. Configuración de una dirección IP. Consulte la [página 70](#page-69-0).
- 5. Configuración de la contraseña. Consulte la [página 73.](#page-72-0)
- 6. Configuración de la conexión inalámbrica. Consulte la [página 74](#page-73-0).
- 7. Ajuste del enfoque. Consulte la [página 78.](#page-77-0)

## **Contenido del paquete**

#### **Importante**

Este producto debe utilizarse de acuerdo con la legislación y la normativa locales.

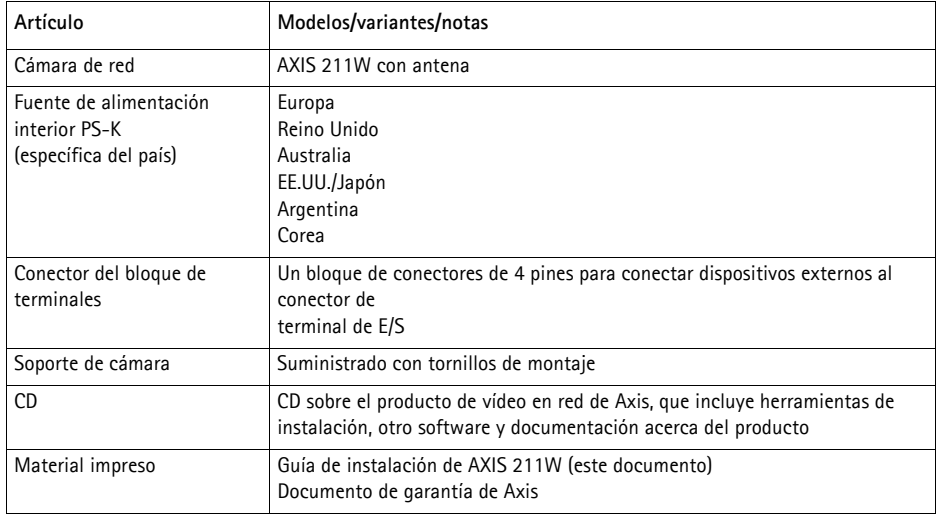

<span id="page-67-0"></span>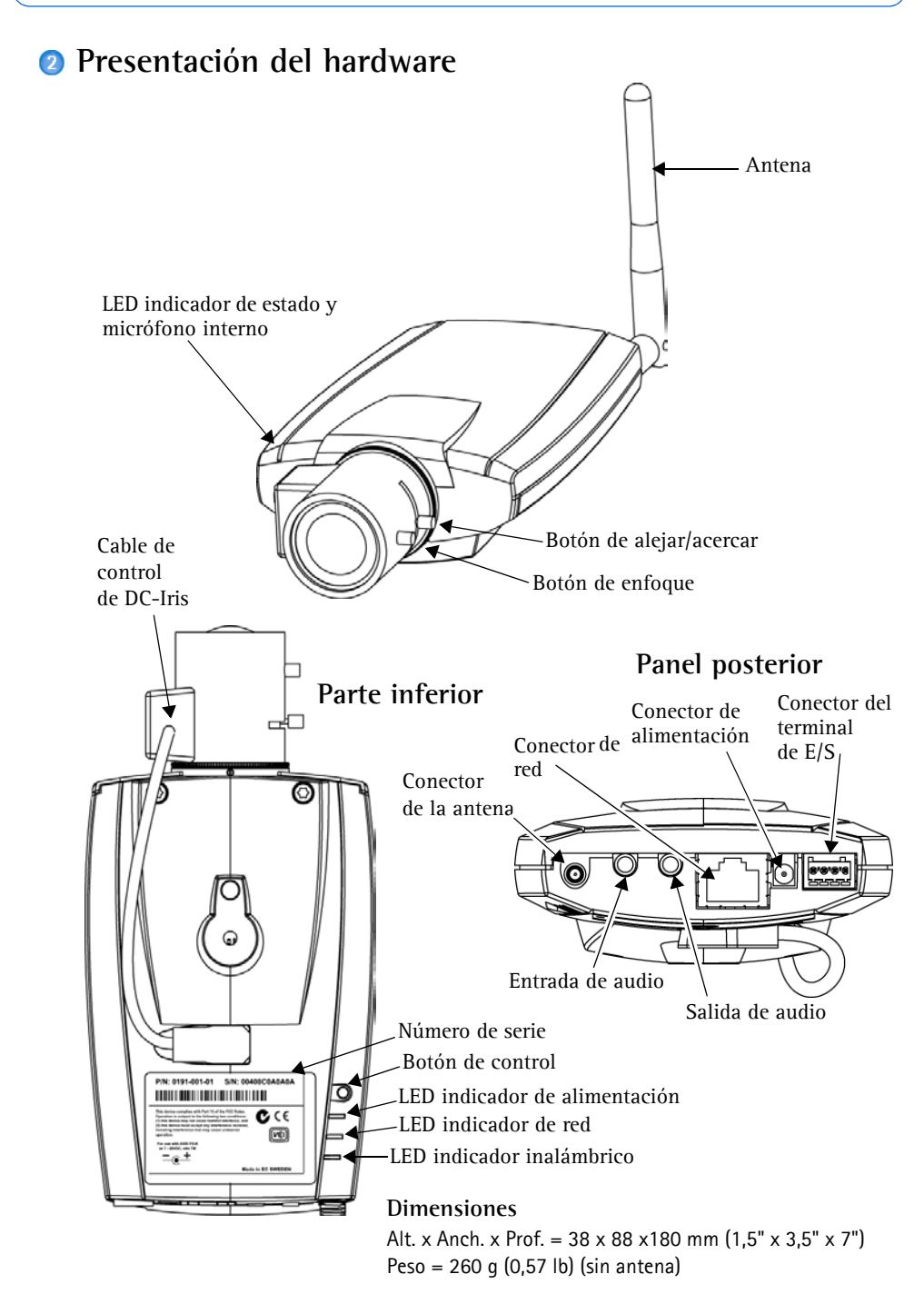

### <span id="page-68-0"></span>**Instalación del hardware**

- **IMPORTANTE:** La AXIS 211W está destinada al uso en interiores y exteriores.
- ! Para utilizar la cámara en exteriores, debe instalarse en una caja protectora para exteriores aprobada. Para obtener más información sobre cajas para

### **Conexión de los cables y la antena**

exteriores, consulte la página www.axis.com.

- 1. Para el uso en interiores, atornille la antena en su lugar. Para el uso en exteriores, consulte las instrucciones de la caja protectora para exteriores.
- 2. Conecte la cámara a la red con un cable de red blindado. Esta conexión es temporal y permite configurar los valores de la cámara mediante la red por cable antes de la conexión a la red inalámbrica.
- 3. También puede conectar dispositivos de entrada/salida externos, como dispositivos de alarma. Para obtener más información sobre los pines de conectores de terminales, consulte la [página 80](#page-79-0).
- 4. Como opción, puede conectar un altavoz activo o un micrófono externo.
- 5. Conecte la alimentación utilizando uno de los métodos especificados en la lista que aparece a continuación:
	- El conector de alimentación suministrado.
	- PoE (corriente a través de Ethernet). Si está disponible, se detecta automáticamente cuando el cable de red está conectado (consulte la ilustración anterior).
	- Conecte la alimentación mediante el conector de terminal. Para obtener más información sobre los pines de conectores de terminales, consulte la [página 80](#page-79-0).
- 6. Compruebe que los LED indicadores anuncian las condiciones adecuadas. Para obtener información más detallada, consulte la tabla de la [página 81](#page-80-0). Tenga en cuenta que algunos LED pueden deshabilitarse y apagarse.

### <span id="page-69-0"></span>**Configuración de una dirección IP**

Actualmente, la mayoría de redes disponen de un servidor DHCP que asigna direcciones IP a dispositivos conectados de forma automática. Si su red no dispone de un servidor DHCP, AXIS 211W utilizará 192.168.0.90 como dirección IP predeterminada.

Si desea asignar una dirección IP estática, el método de Windows recomendado es **AXIS IP Utility** o **AXIS Camera Management**. En función del número de cámaras que desee instalar, deberá utilizar el método que se adapte mejor a sus necesidades.

Ambas aplicaciones son gratuitas y están disponibles en el CD del producto de vídeo en red de Axis suministrado con este producto o pueden descargarse de www.axis.com/techsup.

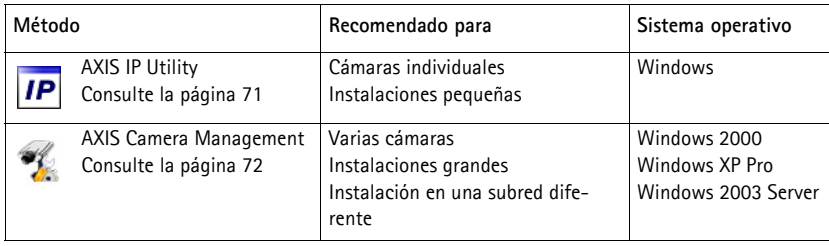

#### **Notas:**

- Si no puede asignar la dirección IP, compruebe que no haya ningún firewall que bloquee la operación.
- Consulte la [página 79](#page-78-0) para conocer otros métodos para asignar o detectar la dirección IP de la AXIS 211W, por ejemplo, en otros sistemas operativos.

### <span id="page-70-0"></span>**AXIS IP Utility: Para cámaras individuales o instalaciones pequeñas**

AXIS IP Utility encuentra y muestra automáticamente los dispositivos Axis que existen en la red. Además, puede utilizarse para asignar manualmente una dirección IP estática.

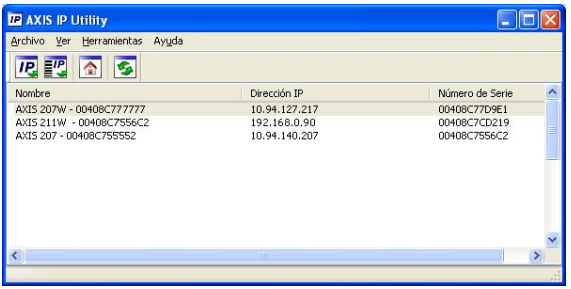

Recuerde que el equipo que ejecute AXIS IP Utility debe instalarse en el mismo segmento de red (subred física) que la AXIS 211W.

#### **Detección automática**

- 1. Compruebe que la AXIS 211W está conectada a la red y que recibe alimentación.
- 2. Inicie AXIS IP Utility.
- 3. Cuando la cámara aparezca en la ventana, haga doble click en ella para abrir su página de inicio.
- 4. Consulte la [página 73](#page-72-0) para obtener instrucciones sobre cómo asignar la contraseña.

#### **Asignación manual de la dirección IP (opcional)**

- 1. Obtenga una dirección IP que no esté en uso y que se encuentre en el mismo segmento de red que su PC.
- 2. Seleccione el nombre de producto en la lista.
- 3. Haga clic en el botón Asignar nueva dirección IP al dispositivo **IP** e introduzca la dirección IP.
- 4. Haga click en el botón **Assignar** y siga las instrucciones.
- 5. Haga click en **Página de inicio** para acceder a las páginas Web de la cámara.
- 6. Consulte la [página 73](#page-72-0) para obtener instrucciones sobre cómo configurar la contraseña.

### <span id="page-71-0"></span>**AXIS Camera Management: Para varias cámaras e instalaciones grandes**

AXIS Camera Management puede detectar automáticamente varios dispositivos Axis, mostrar el estado de la conexión, administrar las actualizaciones del firmware y configurar direcciones IP.

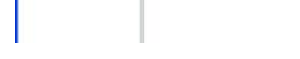

 $\mathbb{R}$ .

国  $A$ cch  $-$ 0.94.144.15

### **Detección automática**

1. Compruebe que la cámara está conectada a la red y que recibe alimentación.

 $\Box$ 

- 2. Inicie AXIS Camera Management. Cuando aparezca la AXIS 211W en la ventana, haga doble click en el icono para abrir la página de inicio.
- 3. Consulte la [página 73](#page-72-0) para obtener instrucciones sobre cómo configurar la contraseña.

### **Asignación de una dirección IP en un dispositivo individual**

- 1. Seleccione AXIS 211W en AXIS Camera Management y haga click en el botón **Assign IP** (Assignar IP).
- 2. Seleccione **Assign the following IP address** (Assignar la dirección siguiente) e introduzca la IP la máscara de subred y el enrutador predeterminado queutilizará el dispositivo.
- 3. Haga click en el botón **OK** (Aceptar**)**.

### **Asignación de direcciones IP en varios dispositivos**

AXIS Camera Management acelera el proceso de asignación de direcciones IP en varios dispositivos indicando direcciones IP disponibles dentro de un intervalo especificado.

- 1. Seleccione los dispositivos que desee configurar (se pue den seleccionar varios modelos) y haga click en el botón **Assign IP** (Assignar IP).
- 2. Seleccione **Assign the following IP address range** (Assignar la siguiente dirección) e introduzca las direcciones IP, la máscara de subred y el enrutador predeterminado que utilizará el dispositivo.
- 3. Haga click en el botón **OK** (Aceptar**)**.

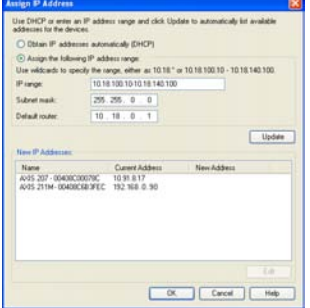

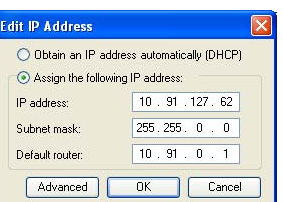
# **Configuración de la contraseña**

Al acceder a la AXIS 211W por primera vez, aparecerá el cuadro de diálogo **Configure Root Password** (Configurar contraseña de root).

1. A continuación, escriba una contraseña y vuelva a escribirla para confirmarla. Haga clic en **Aceptar**.

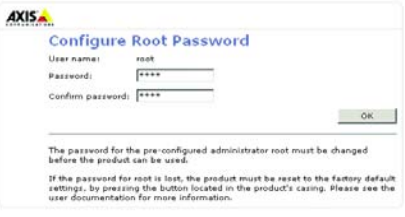

- 2. Introduzca el nombre de usuario 'root' en el cuadro de diálogo para acceso presentado. Nota: El nombre de usuario predeterminado para el administrador root no se puede borrar.
- 3. Escriba la contraseña que introdujo anteriormente y haga clic en **Aceptar**. Si extravió u olvidó la contraseña, debe restablecer la AXIS 211W a los valores iniciales. Consulte la [página 82.](#page-81-0)
- 4. En caso necesario, haga clic en **Sí** para instalar el AMC (AXIS Media Control) y así permitir la visualización del vídeo continuo en Internet Explorer. Para ello, debe tener derechos de administrador en su ordenador.

La página de visualización En vivo de la AXIS 211W aparece con enlaces a las herramientas de configuración que le permiten personalizar la cámara.

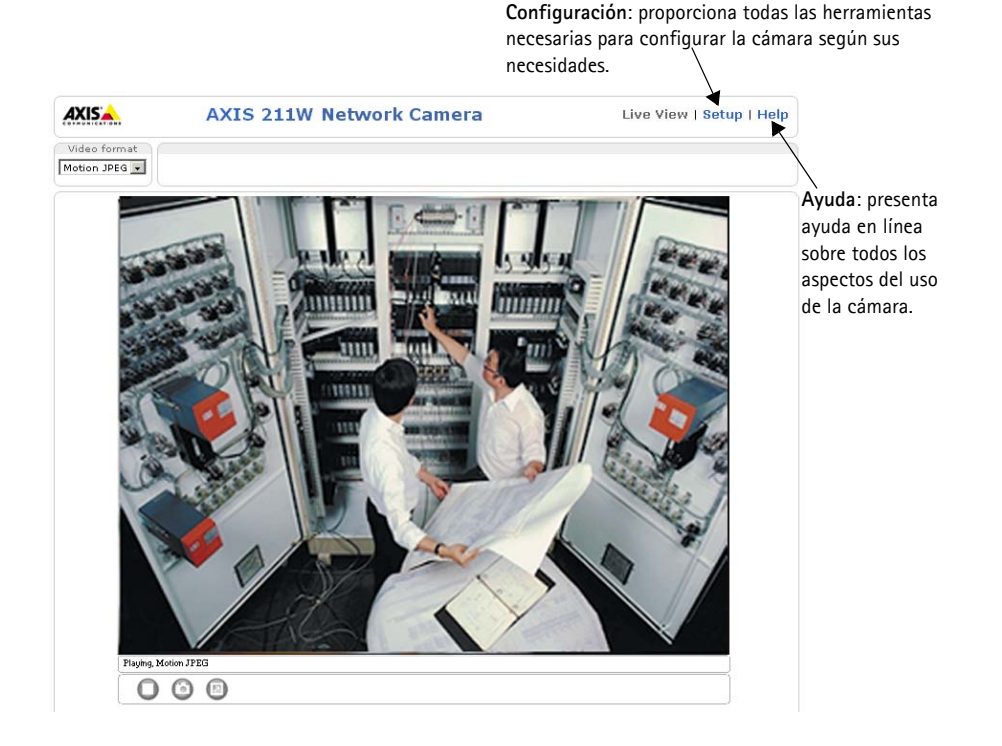

# **Configuración de la conexión inalámbrica con un cable de red**

Una vez conectada la AXIS 211W a la red, pueden configurarse los valores de la conexión inalámbrica. El método más rápido y seguro para configurar la AXIS 211W se basa en el uso de una conexión por cable, ya que se deshabilita la conexión inalámbrica y se garantiza una confidencialidad mayor durante la introducción de los valores. La AXIS 211W busca de forma automática las conexiones de red disponibles y sólo permite que esté activa una cada vez. Dado que las contraseñas y claves se envían como texto sin formato, no se recomienda configurar la AXIS 211W con una conexión inalámbrica no segura.

Abra los valores de la conexión inalámbrica en **Setup > Basic Configuration > Wireless**.

**Nota:** Para garantizar una seguridad adiciona, use HTTPS. Acuda a **Setup > System Options > Security > HTTPS** y consulte la ayuda en línea de la cámara.

## **Estado de las redes inalámbricas**

La siguiente lista es el resultado de examinar las redes. Los puntos de acceso con difusión de SSID deshabilitada no aparecerán a no ser que la cámara esté enlazada a ellos. La red a la que se encuentra enlazada actualmente la AXIS 211W se muestra en color azul. Una red que utiliza seguridad no compatible se muestra en color gris. Se proporciona la siguiente información:

- **SSID**: el nombre de una red inalámbrica (o dispositivo ad hoc). Si el mismo nombre aparece varias veces, significa que se encontraron diversos puntos de acceso para la red en cuestión. La AXIS 211W no puede configurarse para que se enlace únicamente a un punto de acceso determinado.
- **Mode** (Modo): un punto de acceso (principal) o dispositivo ad hoc.
- Seguridad: muestra qué tipo de seguridad utiliza la red. Para información sobre tipos de seguridad compatibles, véase más adelante.
- **Channel** (Canal): muestra el canal inalámbrico que se utiliza actualmente.
- **Signal strength** (Potencia de la señal): muestra la potencia de la señal.
- **Bit rate** (Velocidad de transmisión): la velocidad de transmisión actual en Mbit/s. Sólo se muestra el valor correspondiente al punto de acceso en uso actualmente.

### **Valores inalámbricos**

Para que se establezca la comunicación, los valores inalámbricos debe ser los mismos que para el punto de acceso o el dispositivo ad hoc. Si desea seleccionar una red, haga clic en el punto de acceso o en el dispositivo ad hoc en **Estado de las redes inalámbricas** y se completarán automáticamente muchos de los campos obligatorios de **Valores inalámbricos**. Las claves, las contraseñas y los certificados que se emplean por motivos de seguridad deben introducirse manualmente. Póngase en contacto con su administrador de red para obtener información sobre los elementos requeridos para el punto de acceso o dispositivo ad hoc deseado.

**SSID**: el nombre de la red inalámbrica para la que está configurando la cámara. No introduzca datos en este campo si desea que la AXIS 211W intente acceder a la red no segura más cercana.

**Nota:** SSID (identificador de grupo de servicios) se escribe en ocasiones como ESSID (identificador de grupo de servicios ampliado).

**Mode** (Modo): Seleccione **Principal** para acceder a la red a través de un punto de acceso o **Ad-hoc** si desea acceder a otro dispositivo inalámbrico, como un ordenador portátil con conexión inalámbrica.

#### **Seguridad**

La AXIS 211W admite tres métodos de seguridad:

- WPA-/WPA2-PSK
- WPA-/WPA2-Enterprise
- WEP

Dependiendo del tipo de seguridad seleccionada, se activan los valores adecuados.

#### **WPA-/WPA2-PSK**

**WPA settings** (Valores de WPA): escriba la clave pre compartida del punto de acceso, que puede ser un número hexadecimal o una contraseña.

#### **WPA-/WPA2-Enterprise**

**WPA-Enterprise type** (Tipo de WPA- Enterprise): determine el tipo de autenticación de cliente/servidor que utiliza el punto de acceso: EAP-TLS o EAP-PEAP/MSCHAPv2.

#### **EAP-TLS**

- **Identity** (Identidad): introduzca la identidad de usuario que se presenta a la red.
- **Private key password** (Contraseña de clave privada): introduzca la contraseña de su identidad de usuario.
- **EAPOL version** (versión EAPOL): seleccione la versión empleada (1 ó 2) en su punto de acceso.

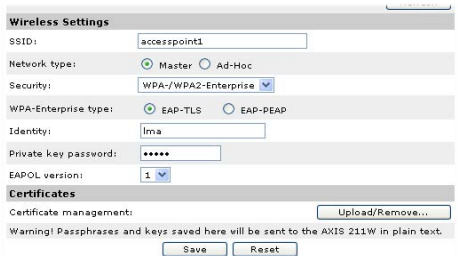

• **Certificates** (Certificados): cargue el certificado de CA que se presenta al punto de acceso para la autenticación.

#### **EAP-PEAP/MSCHAPv2**

- **Identity** (Identidad): introduzca la identidad de usuario que se presenta a la red.
- **Password** (Contraseña): introduzca la contraseña que se presenta a la red.
- **Version** (Versión): seleccione la versión de PEAP que se emplea en el punto de acceso.
- **Label** (Etiqueta): seleccione la etiqueta que usa el punto de acceso.

• **EAPOL version** (Versión

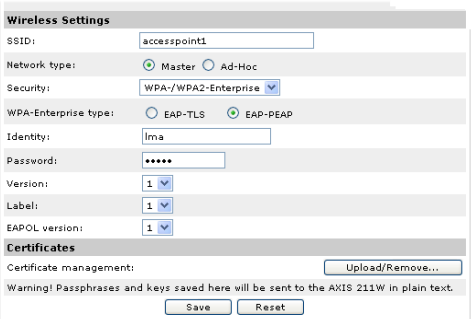

EAPOL): seleccione la versión (1 ó 2) en función de la versión empleada en el punto de acceso.

• **Certificates** (Certificados): cargue el certificado de CA que se presenta al punto de acceso para la autenticación.

#### **WEP**

**Authentication** (Autenticación): seleccione Autenticación de sistema abierto o con clave compartida en función del método que utilice su punto de acceso. No todos los puntos de acceso disponen de esta opción, en cuyo caso probablemente utilicen el sistema abierto, que a veces se conoce como autenticación SSID.

**Key length** (Longitud de la clave): determina la longitud de la clave

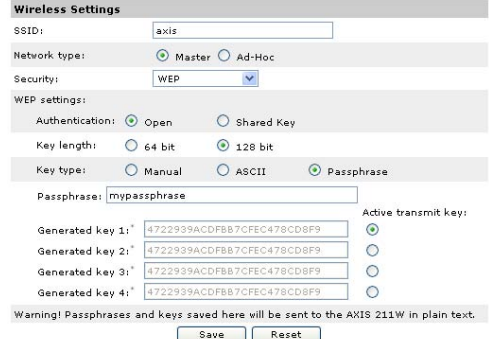

utilizada para el cifrado inalámbrico, 64 o 128 bits. A veces, la longitud de la clave de cifrado puede mostrarse como 40/64 y 104/128.

**Key type** (Tipo de clave): los tipos de clave disponibles dependen del punto de acceso que se utilice. Están disponibles las opciones siguientes:

- **Manual**: le permite introducir de forma manual la clave hexadecimal.
- **ASCII**: en este método la cadena debe tener exactamente cinco caracteres en el caso de la WEP de 64 bits y 13 caracteres para la WEP de 128 bits.
- **Passphrase** (Contraseña): en la WEP de 64 bits, la contraseña genera cuatro claves distintas. En el caso de la WEP de 128 bits, sólo se genera una clave, que luego se reproduce para el conjunto de las cuatro claves. La generación de claves no está estandarizada y puede presentar diferencias entre distintas marcas. Compruebe que las claves generadas son idénticas a las de su punto de acceso. En caso contrario, deberá introducirlas manualmente.
- **WEP Active transmit key** (Clave de transmisión activa): cuando se utiliza cifrado WEP, selecciona cuál de las cuatro claves utiliza la AXIS 211W para la transmisión.

### **Finalización de la conexión inalámbrica con un cable de red**

- 1. Compruebe que los valores inalámbricos de la cámara corresponden a los valores del punto de acceso.
- 2. Desconecte el cable de red de la cámara.
- 3. Actualice la página Web tras 20 ó 30 segundos para confirmar la conexión inalámbrica. Si no se puede acceder a la cámara, ejecute AXIS IP Utility para volver a encontrarla.
- **Nota:** Los valores inalámbricos siempre (es decir, durante la instalación y posteriormente en todo momento) deben configurarse o modificarse primero en la cámara y, a continuación, en el acceso inalámbrico. Así se garantiza que la cámara siempre estará accesible cuando realice cambios.

# **Ajuste de la imagen y el enfoque**

Para enfocar la AXIS 211W, siga las instrucciones siguientes:

- 1. Abra la página **Ajuste de enfoque** desde la página **Configuración básica** de las herramientas. page.
- 2. Configure DC-Iris en *Deshabilitado* y haga clic en **Guardar**.
- 3. Desatornille el botón del zoom de las lentes girándolo en sentido contrario a las agujas del reloj. Ajuste la configuración de zoom según sea necesario. Vuelva a fijar el botón del zoom.
- 4. Desatornille el botón de enfoque de las lentes. Ajuste el enfoque según sea necesario. Vuelva a fijar el botón de enfoque.
- 5. Desde la página de ajuste del enfoque, configure DC-Iris en *Deshabilitado* y haga clic en **Guardar**.

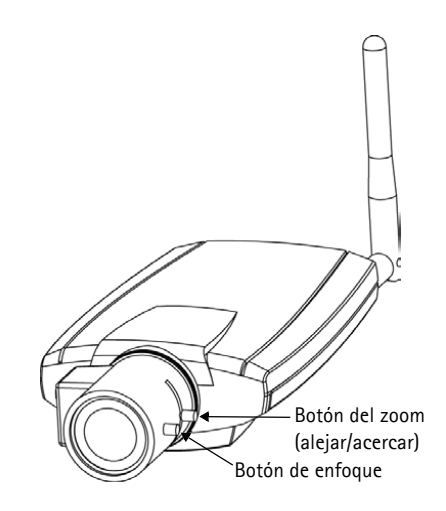

**Nota:** Mientras se enfoca la cámara, DC-Iris tiene que estar siempre deshabilitado. Así, se abre el iris al máximo, proporcionando la menor profundidad de campo posible y, por tanto, las mejores condiciones para un enfoque correcto. Si se configura el enfoque con este método, se mantendrá en cualquier condición de iluminación.

## **Acceso a la AXIS 211W desde Internet**

Una vez instalada, puede accederse a la AXIS 211W desde su red local (LAN). Para acceder a la cámara desde Internet, los encaminadores de red deben estar configurados para permitir el tráfico de datos de entrada, que normalmente se efectúa en un puerto específico. Para obtener más instrucciones, consulte la documentación de su encaminador. Para obtener más información sobre este u otros temas, visite la página de asistencia técnica de Axis en www.axis.com/techsup.

# **Otros métodos para configurar la dirección IP**

Esta tabla presenta todos los métodos disponibles para configurar o detectar la dirección IP. Todos los métodos están habilitados de forma predeterminada y es posible inhabilitarlos.

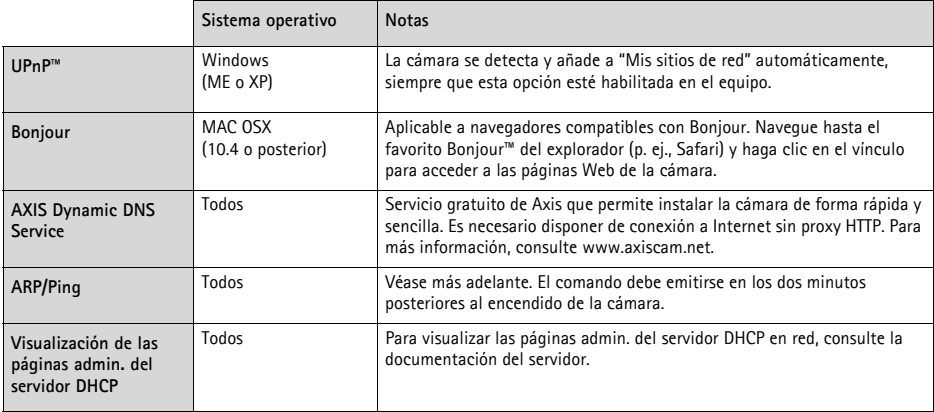

## **Configuración de la dirección IP con ARP/Ping**

- 1. Adquiera una dirección IP en el mismo segmento de red en el que está conectado su equipo.
- 2. Localice el número de serie (N/S) en la etiqueta de la AXIS 211W.
- 3. Abra una línea de comando en su equipo y escriba los comandos siguientes:

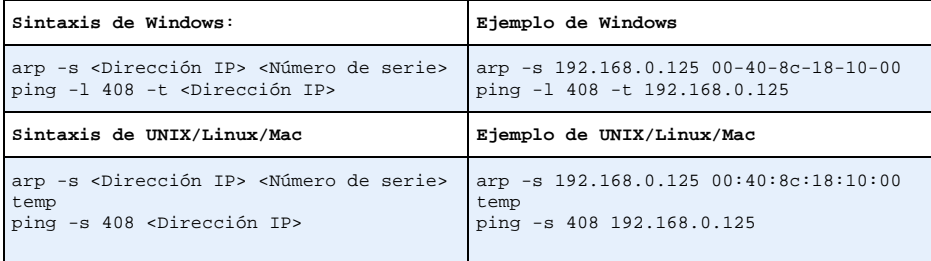

- 4. Compruebe que el cable de red está conectado a la cámara y desconecte y vuelva a conectar la corriente para iniciarla o reiniciarla.
- 5. Cierre la línea de comando cuando vea 'Reply from 192.168.0.125: ...' o similar.
- 6. En el explorador, escriba http://<dirección IP> en el campo Ubicación/Dirección y pulse Intro en el teclado.

**Notas:**

- Para abrir una línea de comando en Windows: desde el menú Inicio, seleccione Ejecutar… y escriba cmd. Haga clic en Aceptar.
- Para utilizar el comando ARP en un sistema operativo Mac OS X, utilice la herramienta Terminal, que se encuentra en Aplicaciones > Utilidades.

# **Conectores**

**Conector de antena -** Conector SMA inverso para antena.

**Conector de red -** Conector Ethernet RJ-45. Compatible con corriente a través de Ethernet. Se recomienda emplear cables blindados.

**Conector de alimentación -** Conector mini de CC. 7-20 V CC, máx. 5 W. Consulte la etiqueta del producto para información sobre la conexión de polaridad ±.

**Entrada de audio -** Entrada de 3,5 mm para micrófono mono o a una señal mono de línea (canal izquierdo utilizado desde una señal estéreo).

**Salida de audio -** Salida de audio (nivel de línea) que puede conectarse a un sistema de dirección pública o un altavoz activo con amplificador incorporado. También pueden añadirse unos auriculares. Para la salida de audio, debe utilizarse un conector estéreo.

**Conector del terminal de E/S -** Se utiliza en aplicaciones como detección de movimiento, desencadenamiento de eventos, grabación de lapsos de tiempo y notificaciones de alarma. Proporciona a la interfaz la conexión de:

> • 1 salida de transistor: para conectar dispositivos externos, como relés y LED. Se pueden activar los dispositivos conectados mediante AXIS VAPIX AP, los botones de salida de la página **En vivo** o un **Tipo de evento**. La salida se mostrará activa (indicado en **Event Configuration > Port Status**) si el dispositivo de alarma está activado.

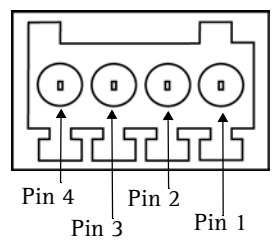

Conector de terminal. Observe que los pines están numerados del 1 al 4, de derecha a izquierda.

- 1 entrada digital : Una entrada de alarma para conectar dispositivos que puedan alternar circuitos cerrados y abiertos, como detectores PIR, contactos de puertas y ventanas, detectores de rotura de cristales, etc. Cuando se recibe una señal, el**estado** cambia y la entrada se vuelve activa (indicado en **Event Configuration > Port Status**).
- Alimentación auxiliar y toma a tierra.

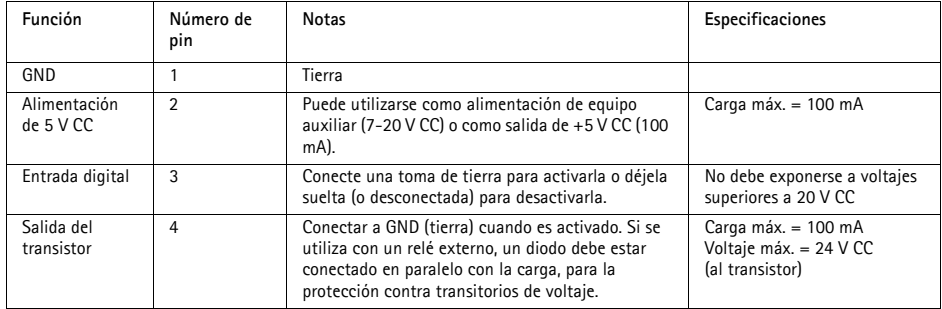

## **Diagrama de conexiones**

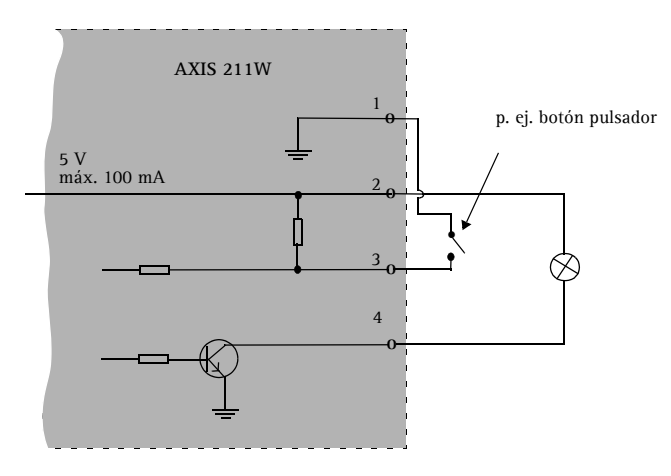

# **Indicadores LED**

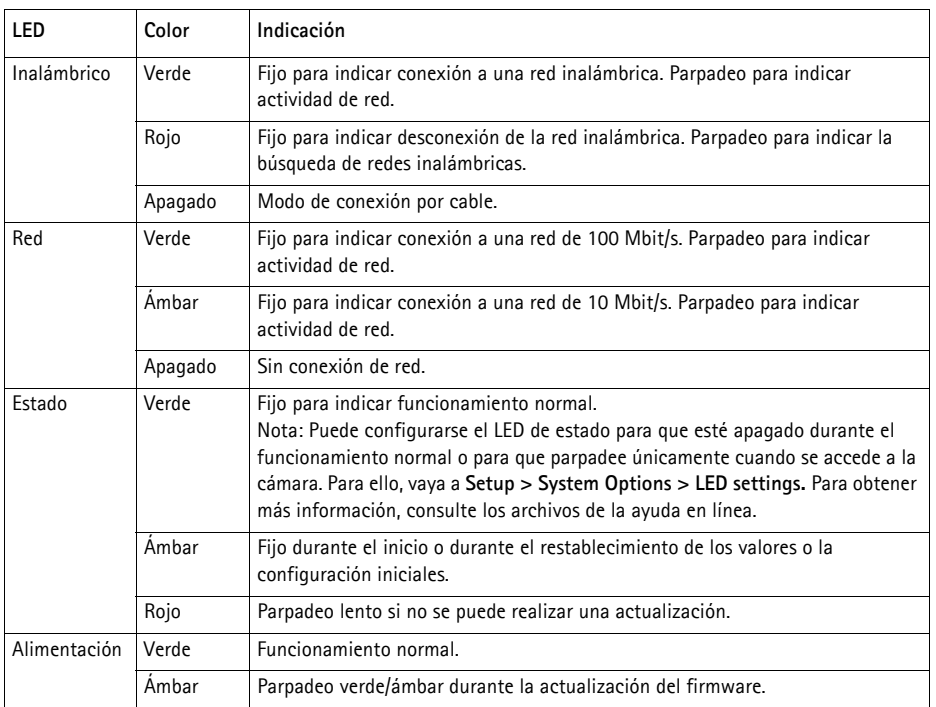

## <span id="page-81-0"></span>**Restablecimiento de los valores iniciales**

Esta operación reconfigurará todos los parámetros, incluida la dirección IP, a los valores iniciales:

- 1. Desconecte la alimentación de la cámara.
- 2. Mantenga presionado el botón de control y vuelva a conectar la alimentación.
- 3. Mantenga presionado el botón de control hasta que el indicador de alimentación emita una luz ámbar (puede tardar hasta 15 segundos en encenderse).
- 4. Suelte el botón de control. Cuando el indicador de alimentación emita una luz verde (lo que puede tardar hasta 1 minuto), ha finalizado el proceso y se han restablecido los valores iniciales de la cámara.
- 5. Mantenga presionado el botón de control hasta que el indicador de estado brille con luz ámbar (esto puede tardar hasta 15 segundos) y después suelte el botón.
- 6. Cuando el indicador de estado emita una luz verde (lo que puede tardar hasta 1 minuto), ha finalizado el proceso y se han restablecido los valores iniciales de la cámara.
- 7. Vuelva a asignar la dirección IP utilizando uno de los métodos descritos en este documento.

También es posible restablecer los valores predeterminados de la cámara mediante la interfaz Web. Si desea más información, consulte la ayuda en línea o el manual del usuario.

# **Más información**

Podrá acceder al Manual del usuario desde el sitio Web de Axis www.axis.com, o bien a través del CD sobre el producto de vídeo de red de Axis suministrado con este producto.

#### **Sugerencia:**

Entre en www.axis.com/techsup para comprobar si existe firmware actualizado disponible para la AXIS 211W. Para ver la versión de firmware que se encuentra instalada en ese momento, consulte la página Web Configuración básica en las herramientas de configuración del producto.

Download from Www.Somanuals.com. All Manuals Search And Download.

AXIS 211W Installation Guide v1.1<br>
Copyright © Axis Communications AB, 2007-2010 Part No. 38391 Copyright <sup>®</sup> Axis Communications AB, 2007-2010

Download from Www.Somanuals.com. All Manuals Search And Download.

Free Manuals Download Website [http://myh66.com](http://myh66.com/) [http://usermanuals.us](http://usermanuals.us/) [http://www.somanuals.com](http://www.somanuals.com/) [http://www.4manuals.cc](http://www.4manuals.cc/) [http://www.manual-lib.com](http://www.manual-lib.com/) [http://www.404manual.com](http://www.404manual.com/) [http://www.luxmanual.com](http://www.luxmanual.com/) [http://aubethermostatmanual.com](http://aubethermostatmanual.com/) Golf course search by state [http://golfingnear.com](http://www.golfingnear.com/)

Email search by domain

[http://emailbydomain.com](http://emailbydomain.com/) Auto manuals search

[http://auto.somanuals.com](http://auto.somanuals.com/) TV manuals search

[http://tv.somanuals.com](http://tv.somanuals.com/)